# **Korištenje proširene stvarnosti na tržištu nekretnina**

**Lastavec, Marko**

### **Undergraduate thesis / Završni rad**

**2021**

*Degree Grantor / Ustanova koja je dodijelila akademski / stručni stupanj:* **Polytechnic of Međimurje in Čakovec / Međimursko veleučilište u Čakovcu**

*Permanent link / Trajna poveznica:* <https://urn.nsk.hr/urn:nbn:hr:110:786433>

*Rights / Prava:* [In copyright](http://rightsstatements.org/vocab/InC/1.0/) / [Zaštićeno autorskim pravom.](http://rightsstatements.org/vocab/InC/1.0/)

*Download date / Datum preuzimanja:* **2024-07-17**

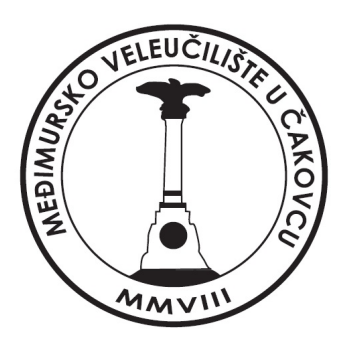

*Repository / Repozitorij:*

[Polytechnic of Međimurje in Čakovec Repository -](https://repozitorij.mev.hr) [Polytechnic of Međimurje Undergraduate and](https://repozitorij.mev.hr) [Graduate Theses Repository](https://repozitorij.mev.hr)

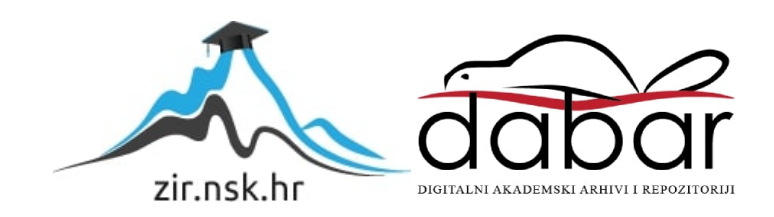

MEĐIMURSKO VELEUČILIŠTE U ČAKOVCU STRUČNI STUDIJ RAČUNARSTVA

MARKO LASTAVEC

# **KORIŠTENJE PROŠIRENE STVARNOSTI NA TRŽIŠTU NEKRETNINA**

# **USAGE OF AUGMENTED REALITY IN THE REAL ESTATE MARKET**

ZAVRŠNI RAD

Mentor:

dr.sc. Andrijana Kos Kavran, prof. v. š.

ČAKOVEC, 2021.

#### ZAHVALA

*Želio bih zahvaliti svojoj dragoj supruzi koja je bila uz mene kao podrška i inspiracija da slijedim svoje snove, da nikad nije kasno za novi početak te vjerovala da je sve što zamislimo moguće. Svojoj obitelji na podršci i razumijevanju kad je bilo najteže. Velika zahvala mentorici, profesorici i dobroj prijateljici Andrijani koja je bila velika podrška na svakom koraku moga studija te mi u svakom trenutku pružila pomoć i savjet.*

*Svima hvala od srca.*

*Marko Lastavec*

## SAŽETAK

*Tema je ovog završnog rada predstaviti aplikaciju za vizualizaciju trodimenzionalnih modela građevinskih objekata u realnom prostoru. Aplikacija je namijenjena kao alat za prezentaciju nekretnina kod prodaje ili novogradnje. Omogućava kupcu ili korisniku da na realnom zemljištu renderira model te da dobije vizualnu prezentaciju budućeg objekta. Cilj ove aplikacije je da potencijalno zamijeni tradicionalnu prezentaciju nekretnine pomoću dvodimenzionalnih projekata, nacrta ili klasičnim trodimenzionalnim prikazom model na računalu. Olakšava korisniku buduće planiranje i uređenje svojeg doma, postrojenja ili bilo koje druge nekretnine ovisno o željama budućeg kupca. Korištenjem ove aplikacije tvrtke za prodaju nekretnina naklonošću prema novim tehnologijama potencijalno mogu stvoriti prednost na tržištu nekretnina povećanom konverzijom budućih kupaca i time ostvariti konačno veći prihod i rast popularnosti zbog inovativnog i drukčijeg pristupa korisniku.*

*Aplikacija je izrađena u programu Unity programskim jezikom C# te koristi Microsoft HoloLens kao platformu projekcije. Unity je korišten zbog dostupnosti, zadovoljavajuće dokumentacije i univerzalne podrške relevantnih platforma. Kao glavni modul za implementaciju koristi se dodatak Vuforia za baratanje trodimenzionalnim modelima u proširenoj stvarnosti poput pozicioniranja, skaliranja i interakcije s modelom. Platforma za vizualizaciju modela "Universal Windows Platform" odabrana je s razlogom dostupnosti Microsoft HoloLens zbog svojeg jednostavnog korištenja za korisnike jer HoloLens nema potrebu za dedicirano računalo, već ima integrirani zasebni operacijski sustav i mikroračunalo za samostalan i neovisan rad. Rad obrađuje teme proširene stvarnosti, komparacije proširene i virtualne stvarnosti, trenutno stanje tehnologije na tržištu nekretnina, koje aplikacije su trenutno najkorištenije na tržištu nekretnina te sličnosti i razlike s drugim tehnologijama i aplikacijama na tržištu. Osim navedenog u radu se prolaze faze i koraci razvoja aplikacije te kako pravilno postaviti projekt za uspješnu instalaciju na različite platforme, način i koraci postavljanja aplikacije na HoloLens i konačno pokretanje i prezentacija aplikacije u proširenoj stvarnosti.*

*Ključne riječi: tržište nekretnina, trodimenzionalna vizualizacija, model, Unity, Vuforia, HoloLens.*

# SADRŽAJ

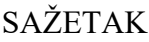

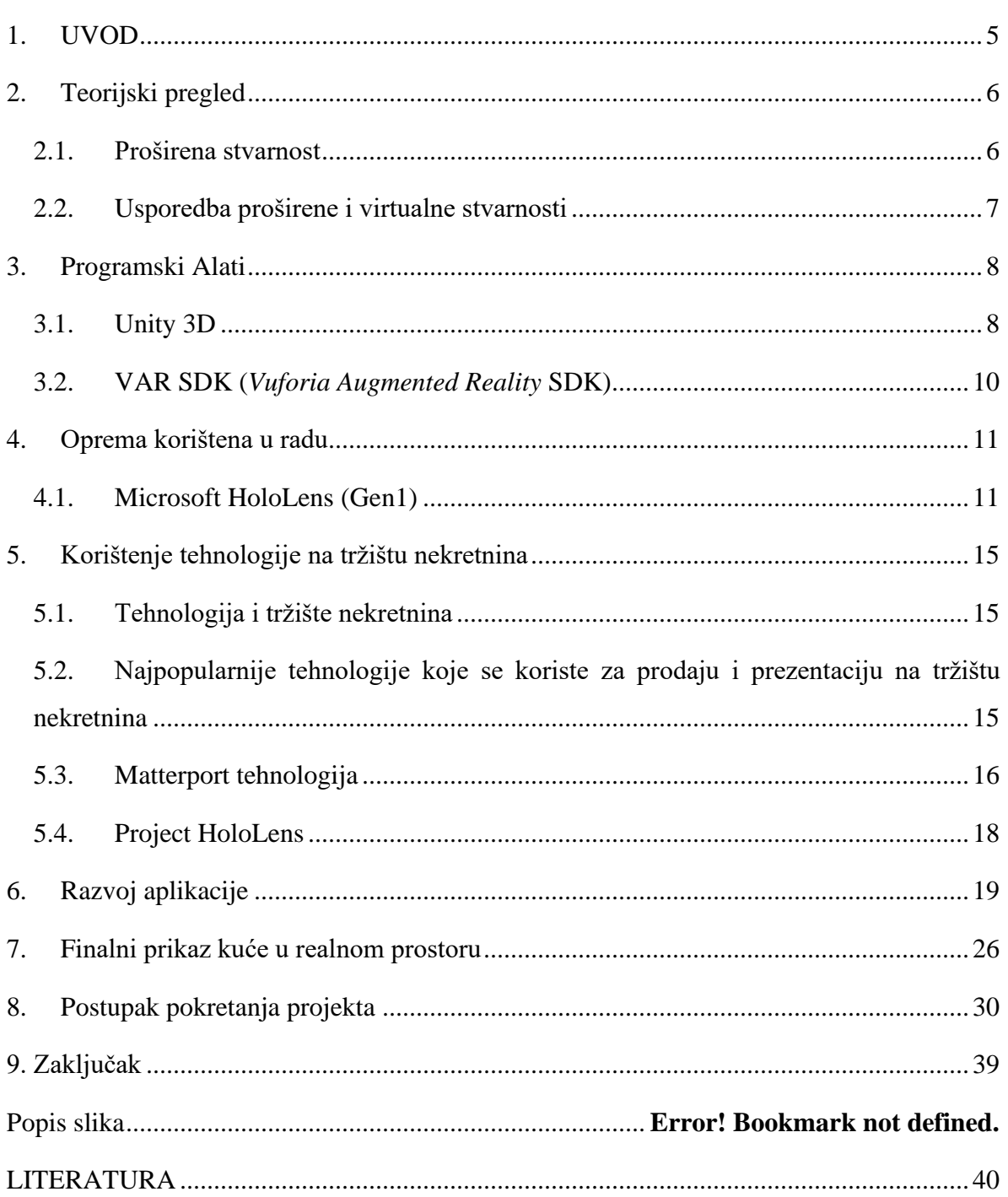

## <span id="page-5-0"></span>1. UVOD

Otkako postoji čovječanstvo ljudi posjeduju nekretnine i teže prema vlastitom domu. Prodaja nekretnina seže od samih početaka modernog svijeta, što stavlja trgovanje nekretnina i tržište kao takvo u jednu tradicionalnu i ustaljenu općeprihvaćenu dimenziju razmjene. Tržište nekretninama od svojih početaka koristi provjerenu metodu "viđenokupljeno" što zahtijeva da određeni uvjeti moraju biti ispunjeni, a jedan koji se posebno ističe jest da kupac fizički mora doći do nekretnine, prošetati, vidjeti je te dobiti dojam o njoj. Taj proces zahtijeva osobno vrijeme, potencijalno duže putovanje, prijevoz te ovisnost o slobodnom vremenu prijašnjeg vlasnika. U slučaju da je nekretnina još u fazi planiranja ili rane izgradnje od treće strane, tada je kupac primoran čekati završnu fazu izgradnje da dobije dojam izgleda njegove buduće nekretnine. Trenutno je osim klasičnih načina prikaza dvodimenzionalnih projekata i nacrta moguće vidjeti i trodimenzionalnu vizualizaciju modela, najčešće na računalu koji daje vizualni primjer objekta, ali ne i njegovu stvarnu veličinu i omjer u realnom obliku.

Cilj je ovog završnog rada predstaviti alternativni način prezentacije i vizualizacije trodimenzionalnih modela nekretnine u realnom prostoru koristeći tehnologiju proširene stvarnosti kao prezentacijski alat. Aplikacija bi omogućila kupcu da na ravnoj površini projicira model svoje nekretnine te prošeće modelom koji je u realnim dimenzijama. Tako, u slučaju da se radi o novogradnji, kupac može već unaprijed dobiti uvid kako će izgledati njegov dom te primijetiti potencijalne promjene strukture ili uređenja nakon vizualizacije. Potencijal ovakve aplikacije limitiran je samo na tehnološki razvoj uređaja za projekciju proširene stvarnosti i kvalitetom umetnutog modela. Nadogradnja sljedeće iteracije aplikacije odnosila bi se na dodavanje biblioteka s objektima za vlastito uređivanje unutrašnjosti prostora prema kategorijama svrhe korištenja prostora.

Završni rad dijeli se na teorijski pregled korištene tehnologije koji uključuje opis programa u kojim je aplikacija izrađena i platformu na kojoj se aplikacija izvršava, fazu razvoja aplikacije, način na koji se aplikacija postavlja na uređaj i vizualnu prezentaciju trodimenzionalnih modela.

<span id="page-6-0"></span>

## <span id="page-6-1"></span>2. TEORIJSKI PREGLED

#### 2.1. Proširena stvarnost

Proširena stvarnost (*eng*. *Augmented reality*) definira se kao iskustvo interakcije stvarnog, fizičkog okruženja i objekata koji se nalaze u stvarnom svijetu s digitalno generiranim sadržajem koji se postavlja kao preklapanje sa stvarnim objektima. Proširena stvarnost sastoji se od triju osnovnih značajki. Prva je značajka kombinacija stvarnog i virtualnog svijeta, druga je značajka interakcija s virtualno generiranim elementima u stvarnom vremenu i treća je značajka točna i precizna registracija virtualnih i stvarnih objekata u trodimenzionalnom obliku [1]. Proširena stvarnost omogućuje generiranje perceptivnih informacija kroz više senzornih modaliteta uključujući vizualne, slušne, haptičke te mirisne [2]. Senzorne informacije u preklopljenom stanju mogu biti konstruktivne, takve informacije dodaju generirani sadržaj realnom objektu ili destruktivne, one koriste generirani sadržaj u svrhu maskiranja realnog objekta. Bez obzira na vrstu senzornih informacija, to iskustvo neprimjetno je isprepleteno s fizičkim svijetom tako da se ono percipira kao uronjeni (*eng. Immersive*) aspekt stvarnog okruženja. Tako proširena stvarnost mijenja trenutnu percepciju okruženja u stvarnom svijetu, to je distinktna razlika između proširene i virtualne stvarnosti koja u potpunosti zamjenjuje korisničko okruženje u stvarnom svijetu s virtualnim [3]. Proširena stvarnost najčešće je povezana sa sinonimom pojma miješana stvarnost i računalno modificirana stvarnost. Najveća vrijednost proširene stvarnosti je u načinu na koji se digitalno generirani dijelovi i komponente stapaju u osobnu percepciju stvarnog svijeta, ne kao jednostavan prikaz podataka i vrijednosti, već kroz integraciju uključenih osjeta, koji se percipiraju kao prirodni dijelovi zahvaćenog okoliša. Najraniji funkcionalni sustavi proširene stvarnosti koji su korisnicima pružali iskustvo miješane stvarnosti izumljeni su početkom 1990-ih, počevši od sustava "Virtual Fixtures" razvijenog u laboratoriju "*U.S Air Force Armstrong Laboratory*" u Sjedinjenim Američkim Državama 1992. godine [3] [4] [5]. Prva komercijalna primjena proširene stvarnosti uvedena je kod računalnih igara i zabavnih centara. Nakon prvog iskoraka u komercijalne svrhe, ubrzo aplikacije za proširenu stvarnost proširile su se na ostale komercijalne industrije poput obrazovanja, komunikacija, medicine i ostale zabavne sadržaje. Kod edukacije i obrazovanja sadržaju se može pristupiti skeniranjem ili gledanjem slike kroz pametne telefone ili korištenjem drugih tehnologija za proširenu stvarnost. Uz pomoć naprednih tehnologija

proširene stvarnosti kao na primjer dodavanje računalnog vida, uključivanje tehnologije proširene stvarnosti u kamere za korištenje u aplikacijama na pametnim telefonima, prepoznavanje objekata i slično, informacije o objektima u stvarnom svijetu postaju interaktivne te su podložne digitalnoj manipulaciji. Kao proširena stvarnost smatra se svako iskustvo koje je umjetno generirano i koje nadopunjuje postojeću stvarnost [6] [7].

#### <span id="page-7-0"></span>2.2. Usporedba proširene i virtualne stvarnosti

U virtualnoj stvarnosti (*eng. Virtual Reality VR*) percepcija stvarnosti korisnika u potpunosti se temelji na virtualnom sadržaju i informacijama, dok u proširenoj stvarnosti korisniku se pružaju dodatne računalno generirane informacije uz informacije i podatke prikupljene iz stvarnog svijeta koje poboljšavaju njegovu percepciju stvarnosti. Uzmimo područje arhitekture kao primjer područja za koje možemo reći da virtualna i proširena stvarnost imaju veliki utjecaj na pregled situacija. Na primjer, virtualna stvarnost može se koristiti za stvaranje prolazne simulacije unutrašnjosti nove zgrade, dok se proširena stvarnost može koristiti za prikaz struktura i sustava zgrada implementiranih u stvarni svijet [8] [9].

Proširena stvarnost razlikuje se od virtualne stvarnosti u smislu da je u proširenoj stvarnosti okruženje realni svijet i samo dodaje slojeve virtualnih objekata u stvarno okruženje. Demonstracija kako proširena stvarnost postavlja i generira objekte na stvarni svijet najčešće je vidljiva u aplikacijama ili igrama. Kao primjer može poslužiti igra "WallaMe" koja koristi proširenu stvarnost i omogućuje korisnicima skrivanje poruka u realnom okruženju, koristeći tehnologiju geološke lokacije kako bi korisnici mogli sakriti poruku bilo gdje u realnom svijetu. Ta tehnologija omogućava novu vrstu izražavanja i prezentaciju mišljenja, umjetnosti i slično [10].

## <span id="page-8-1"></span><span id="page-8-0"></span>3. PROGRAMSKI ALATI

#### 3.1. Unity 3D

Program Unity tvrtke Unity Technologies je multiplatformski *game engine* za izradu trodimenzionalnih (3D) i dvodimenzionalnih (2D) igara, simulacija, AR i VR iskustva. Tijekom godina Unity 3D osim u industriji igara koristi se i u filmskoj industriji, autoindustriji, arhitekturi, inženjerstvu, građevinskoj i zrakoplovnoj industriji [11] [12]. Unity 3D omogućava korisnicima izradu igara i različitih iskustva u 2D i 3D okruženju koristeći C# programski jezik za izradu API (*Application Programming Interface*) skripta. Programski jezik C# u Unity 3D osim za igre koristi se i za skriptiranje dodataka (*plugins*) i ostalih funkcionalnosti unutar IDE-a (*Integrated Development Enviroment*) [13]. Kod izrade 2D igara Unity 3D omogućava umetanje "*sprites*" (grafika za 2D igre) i naprednih 2D vizualizacija (*renderer*), dok za 3D igre Unity 3D omogućava specifikaciju kompresije tekstura i kontrolu postavki rezolucije za svaku platformu podržanu od strane Unity 3D-a, među ostalim postavkama važnim za izradu 3D igara Unity ima podršku za engl. *"bump mapping*", "reflection mapping", "parallax mapping", "screen space ambient occlusion" (krat. SSAO), mapiranje sjena te efekte "render-to-texture" i "full-screen" efekte postprocesiranja [14] [15].

Podržani operativni sustavi koji podržavaju Unity 3D su [16]:

- Windows,
- macOS,
- Linux.

Podržane platforme za Unity 3D su:

- Mobilne platforme
	- o iOs, Android, Android TV, tvOS
- Računalne platforme
	- o Windows (UWP-, Universal Windows Platform"), Mac, Linux
- *Web* platforme
	- o WebGL
- Konzole
	- o PlayStation (PS4,PS5), Xbox (Xbox One, Xbox Series X/S), Nintendo Switch, Stadia
- VR/AR platforme
	- o Oculus, PlayStation VR, Google ARCore, Apple ARKit, Windows Mixed Reality (HoloLens), Magic Leap, Unity XR SDK, Steam VR, Google CardBoard

## <span id="page-10-0"></span>3.2. VAR SDK (*Vuforia Augmented Reality* SDK)

Vuforia je SDK (*Software Development Kit*) za proširenu stvarnost koji se koristi u računalnim i mobilnim platformama za izradu aplikacija za proširenu stvarnost. Vuforia za prepoznavanje okoline koristi "*computer vision"* tehnologiju koja joj omogućava praćenje slika i 3D objekata u realnom vremenu. Takvo svojstvo registracije i prepoznavanja slika omogućava razvojnom programeru da pomoću referentnih slika pozicionira i orijentira virtualne objekte kao na primjer 3D modele (Slika 1.), audio i ostale multimedijske sadržaje u relaciju s objektima stvarnog svijeta kada se promatraju kroz kameru na mobilnim uređajima ili kroz VR/AR opremu. Vuforia prati tako stvorene virtualne objekte te s referencom na orijentaciju slike u realnom vremenu mijenja perspektivu objekta prema lokaciji kamere (korisnika). Takvo automatsko podešavanje perspektive daje dojam da se virtualni objekt nalazi u realnom okruženju [17] [18].

<span id="page-10-1"></span>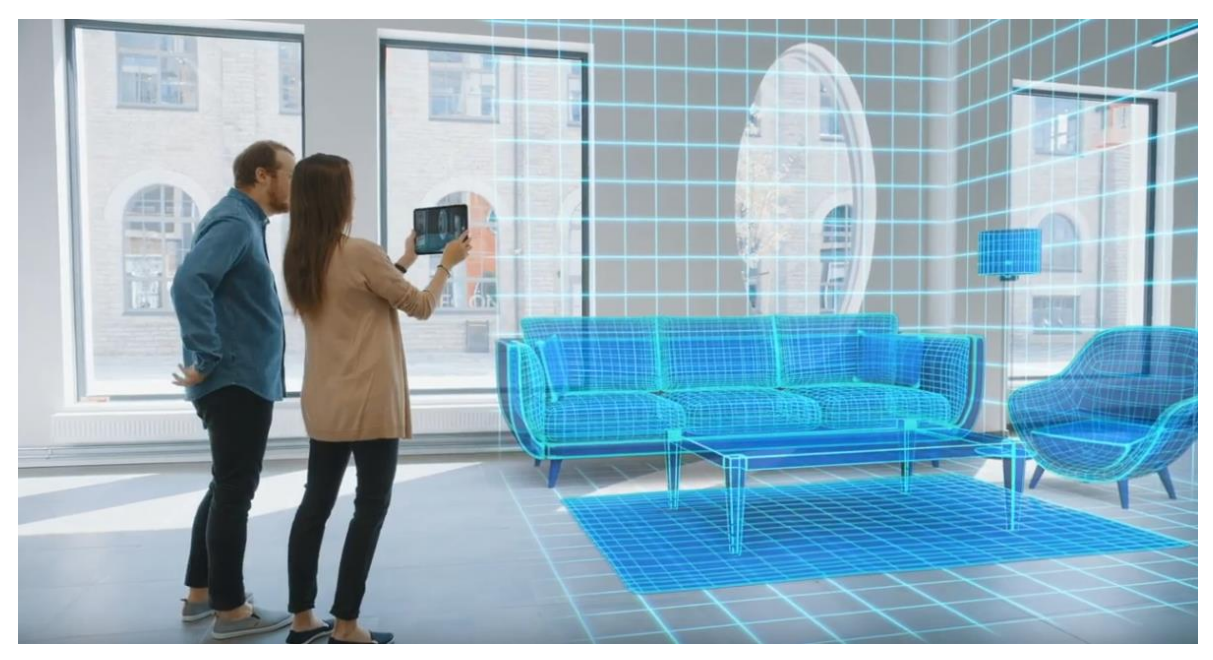

*Slika 1. Vizualizacija prostora Vuforia Izvor[: https://developer.vuforia.com/](https://developer.vuforia.com/) (datum pristupa: 17.09.2021.)*

## <span id="page-11-1"></span><span id="page-11-0"></span>4. OPREMA KORIŠTENA U RADU

## 4.1. Microsoft HoloLens (Gen1)

Microsoft HoloLens (Slika 2.) je uređaj virtualne stvarnosti (*Virtual Reality* - VR) koji pomoću transparentnih leća dodaje iskustvo proširene stvarnosti (*Augmented Reality* - AR). HoloLens ima prednost što je potpuno neovisan o osobnom računalu, te je samostalan hologramski uređaj. HoloLens omogućuje korisnicima projekciju 3D objekata u realnom prostoru. Taj način prikaza omogućuje korištenje realnog prostora kao radnu površine i daje mogućnost korisniku da izvršava aplikacije s referencom na objekte s realnog prostora, kao primjer korisnik može pokrenuti film na zidu, igru na radnom stolu ili bilo gdje u zračnom prostoru oko korisnika [19].

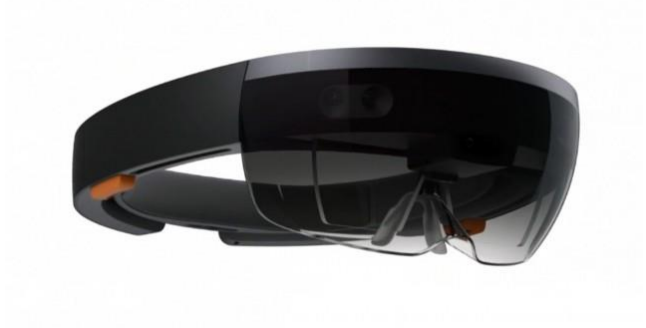

*Slika 2. HoloLens First Generation Izvor:<https://www.microsoft.com/en-us/hololens> (datum pristupa: 18.09.2021.)*

<span id="page-11-2"></span>HoloLens u sebi sadrži integrirani spektar kamera i senzora za prepoznavanje prostora (Slika 3).

<span id="page-11-3"></span>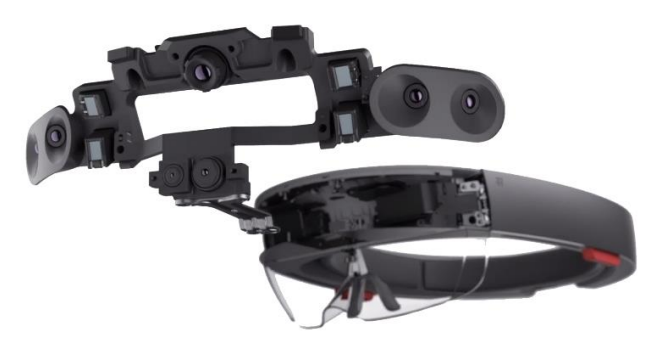

*Slika 3. Prikaz senzora i kamera Izvor:<https://www.microsoft.com/en-us/hololens> (datum pristupa: 18.09.2021.)*

HoloLensov vanjski izgled se sastoji od unutarnjeg podesivog okvira za glavu koji omogućuje pomak u svim smjerovima za optimalno korištenje. Za ugodnost nošenja na zadnjem dijelu okvira nalazi se zatezač kojeg korisnik učvršćuje i jednakomjerno distribuira težinu na vrhu glave i tada namješta prednji dio ispred očiju prema potrebi. Prednja strana HoloLensa je zapravo kućište koje sadržava senzore, procesore, kamere i projekcijske leće, dok je glavni vizir zatamnjen, čime se dobiva bolji kontrast 3D projekcija (Slika 4.) [19].

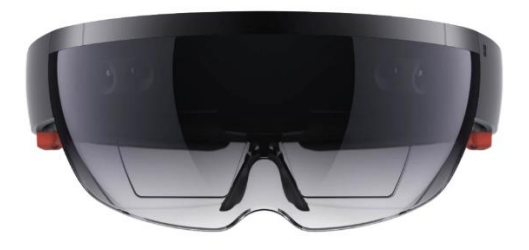

*Slika 4. Pregled prednjeg pozicioniranja kamera Izvor:<https://www.microsoft.com/en-us/hololens> (datum pristupa: 19.09xx.2021.)*

<span id="page-12-0"></span>Na donjem dijelu zatamnjenog vizira nalaze se kombinirane leće (Slika 5.) na kojima se prikazuju projekcije i koriste IPD (*interpupillary distance* – razmak u milimetrima između zjenica korisnika) za prikaz oštre i čiste slike. Na bočnim strana HoloLensa nalaze se otvori za 3D audiozvučnike koji svojim položajem i načinom rada ne ometaju vanjske zvukove i time omogućuju korisniku integraciju virtualnog zvuka s realnim zvukom okoline. Prednost tih zvučnika je u tome što stvaraju prostorni zvuk s izvorom na prostornoj točki, taj način projiciranja zvuka korisnika točno usmjerava gdje se u prostoru taj zvuk nalazi. Na gornjoj strani HoloLensa (Slika 6.) nalaze se dodatne tipke za kontrolu svjetlosti (*brightness*) i jačinu zvuka (*volume*) [19].

<span id="page-12-1"></span>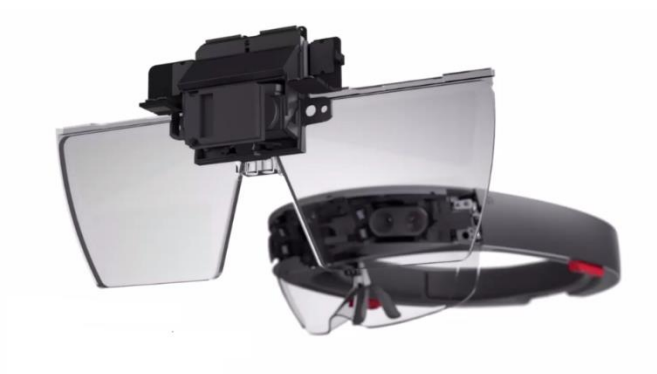

*Slika 5. Kombinirane leće Izvor:<https://www.microsoft.com/en-us/hololens> (datum pristupa: 20.09.2021.)*

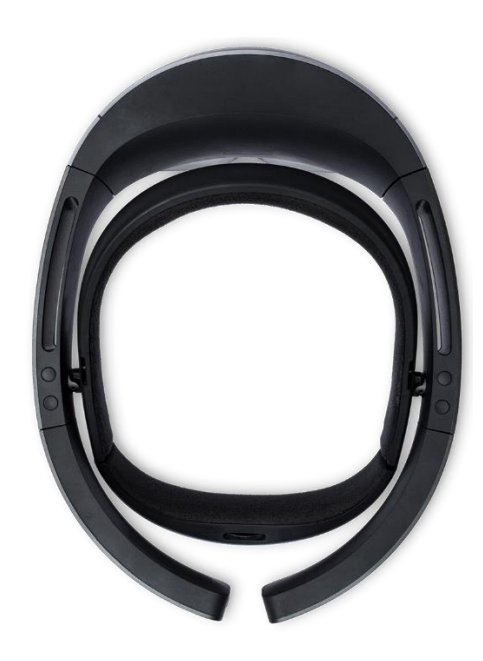

*Slika 6. Gornji pregled HoloLens-a Izvor:<https://www.microsoft.com/en-us/hololens> (datum pristupa: 21.09.2021.)*

<span id="page-13-0"></span>HoloLens sadrži inercijsku mjernu jedinicu IMU (*Inertial measurement unit*) koja mjeri i vraća vrijednost sila koje se manifestiraju gibanjem npr. kojom brzinom se uređaj kreće, njegov kut i nagib, orijentacija tijela. Ta mjerenja se izvršavaju integriranim mjernim uređajima za akceleraciju i žiroskopima. Za razumijevanje realnog prostora oko sebe HoloLens ima po dvije bočne kamere od kojih svaka ima 120°x120° AOV (*Angle of view*) i prednju videokameru od 2.4 megapiksela, za prihvaćanje zvuka koristi se niz od četiriju mikrofona, dok se za svjetlost u prostoru koristi senzor za prepoznavanje ambijentalne svjetlosti [19].

HoloLens ima integriran vlastiti procesor, grafičku karticu i kao dodatak po mjeri izrađen HUP (*Microsoft Holographic Processing Unit*) kao koprocesor (Slika 7.). HPU koristi dvadeset i osam specijaliziranih procesora digitalnih signala za procesiranje i integraciju podataka primljenih od senzora, kao i rješavanja zadataka poput prostornog mapiranja, prepoznavanje gesti, glasovne naredbe i govor. Hololens sadrži internu punjivu bateriju, koja se u prosjeku tijekom rada može koristiti od dva do tri sata, dok u *standby* načinu može ostati i do dva tjedna. Što se tiče mrežnih funkcija, HoloLens podržava IEEE 802.11ac WiFi i Bluetooth 4.1 LE (*Low Energy*). Bluetooth se koristi za spajanje na daljinski upravljač koji služi za interakciju s aplikacijama [19].

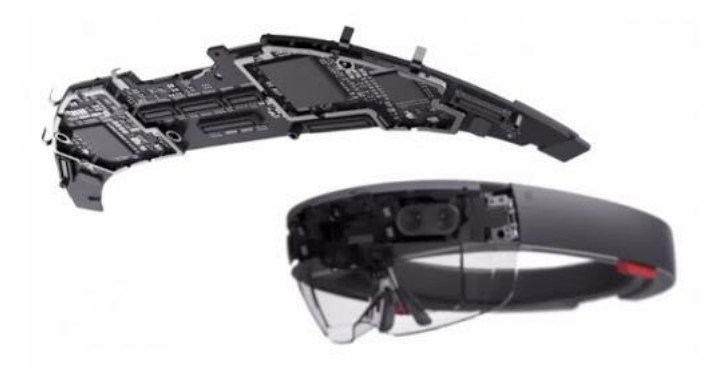

*Slika 7. HUP procesor Izvor:<https://www.microsoft.com/en-us/hololens> (datum pristupa: 23.09.2021.)*

<span id="page-14-0"></span>Prikaz HoloLensa sa svim dijelovima (Slika 8.)

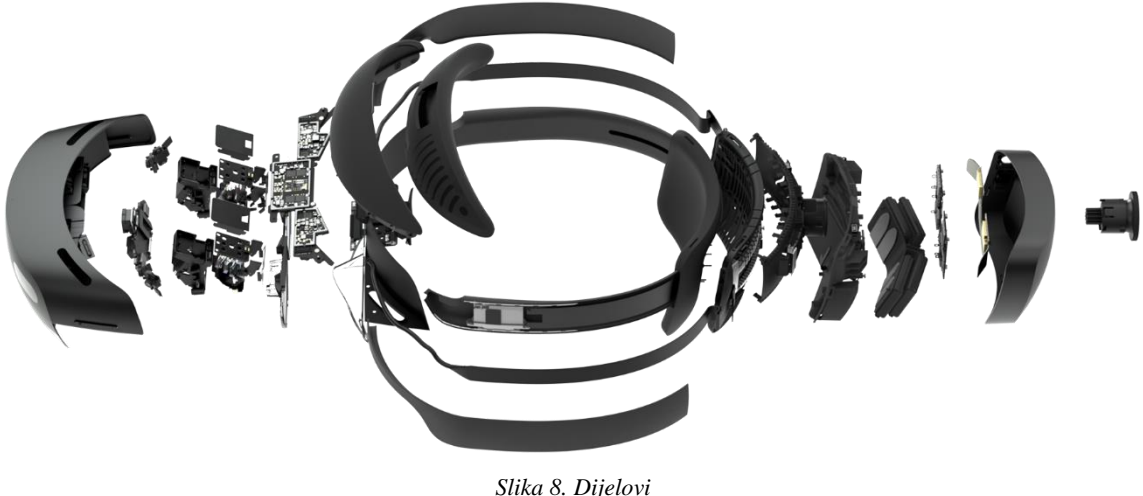

*Izvor:<https://www.microsoft.com/en-us/hololens> (datum pristupa: 23.09.2021.)*

<span id="page-15-0"></span>

## <span id="page-15-1"></span>5. KORIŠTENJE TEHNOLOGIJE NA TRŽIŠTU NEKRETNINA

## 5.1. Tehnologija i tržište nekretnina

Kao i kod ostalih grana, tržište nekretnina također je podložno utjecaju i promjenama koje nastaju razvojem novih tehnologija. Brzi razvoj tehnologije mijenja budućnost trgovanja nekretnina te će zahtijevati pomno razmišljanje o budućnosti, pristupu i strategiji prodaje novih nekretnina. Kao primjer utjecaja tehnologije na usvojenu strategiju jasno nam je iz naziva "Uberov efekt" koji je zauvijek promijenio taxi industriju. Taksi industrije, nakon što su izgubile velik dio korisnika, ubrzo su počele s razvojem vlastitih aplikacija i prihvaćanje novih tehnologija za kontinuirani daljnji rad. Sektor prodaje nekretnina povijesno se dokazao kao stabilna grana povoljna za investicije i smatrala se imuna na brzo usvajanje novih tehnologija. Time se nekretnine smatraju sigurnima za investicije, ali sve grane na tržištu i nekretnine će biti pod utjecajem novih tehnologija te će svaka pod grana tržišta biti zahvaćena drukčije [20].

Budući da se upotreba tehnologije na tržištu komercijalnih nekretnina rapidno povećava, a vijesti o tehnologiji nekretnina teže prema stvaranju digitalno-fizičkog iskustva na radnim mjestima, vlasnici nekretnina učinit će sve u svojoj moći za uspjeh poslovanja i prodaje te da krenu s integracijom novih tehnologija. U budućnosti trgovanja nekretnina to će biti odlučujući faktor koji će učiniti razliku i pomoći u privlačenju, zadržavanju stanara i stvaranju vrijednosti i profita [21].

- <span id="page-15-2"></span>5.2. Najpopularnije tehnologije koje se koriste za prodaju i prezentaciju na tržištu nekretnina
- 1. MATTERPORT: Program koji se koristi s trodimenzionalnim kamerama za prikupljanje slika pomoću kojih stvara virtualnu prezentaciju. Korisnici imaju mogućnost pregleda i istraživanja lokacije u virtualnom obliku. Na tržištu nekretnina Matterport omogućuje potencijalnim kupcima pregled nekretnine [22].
- 2. HELLOSIGN: CMS program za potpisivanje dokumenata koji omogućava korisnicima razmjenu i zakonski obvezujuće potpisivanje na daljinu [23].
- 3. SpeakingPhoto: Alat za brzu izradu kratkih prezentacijskih videa koji omogućuje umetanje statičnih fotografija s pozadinskom vokalnom naracijom [24].
- 4. GoogleDrive: Programski alat za razmjenu, spremanje i sortiranje dokumenata u cloud okruženju [25].
- <span id="page-16-0"></span>5. Evernote: Aplikacija za organizaciju i izradu dokumenata te praćenje zadataka i obaveza [26].
- 5.3. Matterport tehnologija

Kao najsličniju tehnologiju koja ima poveznicu s ovim radom i aplikacijom je Matterport. Vizualizacija pomoću 3D modela pokazala se kao efikasan način za povezivanje korisnika s lokacijom u svrhu poboljšanja kooperacije i rješavanja projektnih pitanja. Pomoću Matterporta izrađuju se digitalne kopije realnog prostora koristeći 3D fotografije ili skenove za promociju, iznajmljivanje, planiranje projekata ili jednostavnu vizualizaciju određenog prostora. Primjer pregleda vizualizacije može se vidjeti na sljedećim slikama. Slika 9. prikazuje početak prezentacije, slika 10. prikazuje vizualizaciju cjelokupnog modela, dok se na slici 11. može vidjeti osobni pogled unutar modela.

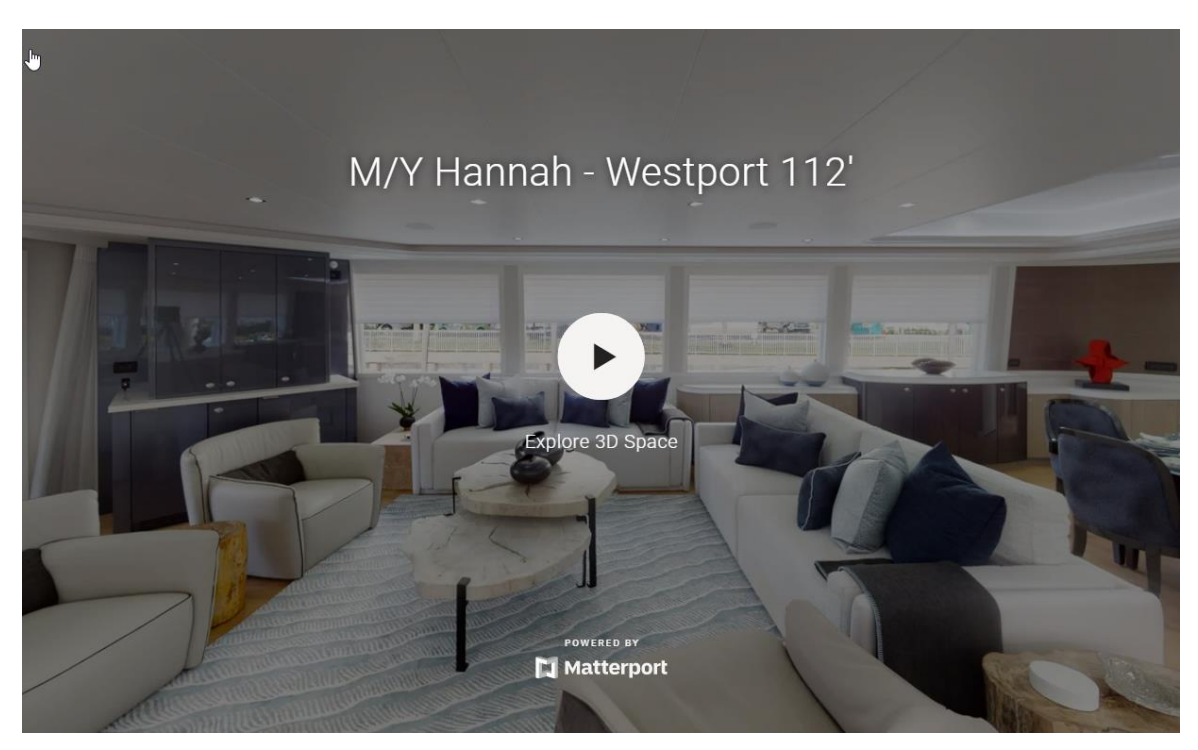

<span id="page-16-1"></span>*Slika 9. Početak 3D vizualizacije Izvor:<https://matterport.com/gallery/my-hannah-westport-112> (datum pristupa: 25.09.2021.)*

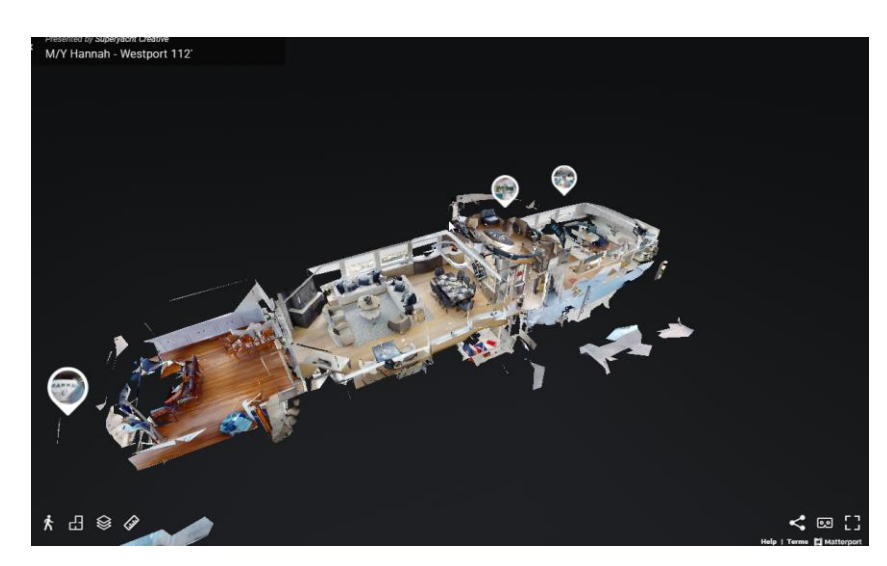

*Slika 10. 3D prikaz cijelog modela Izvor:<https://matterport.com/gallery/my-hannah-westport-112> (datum pristupa: 25.09.2021.)*

<span id="page-17-0"></span>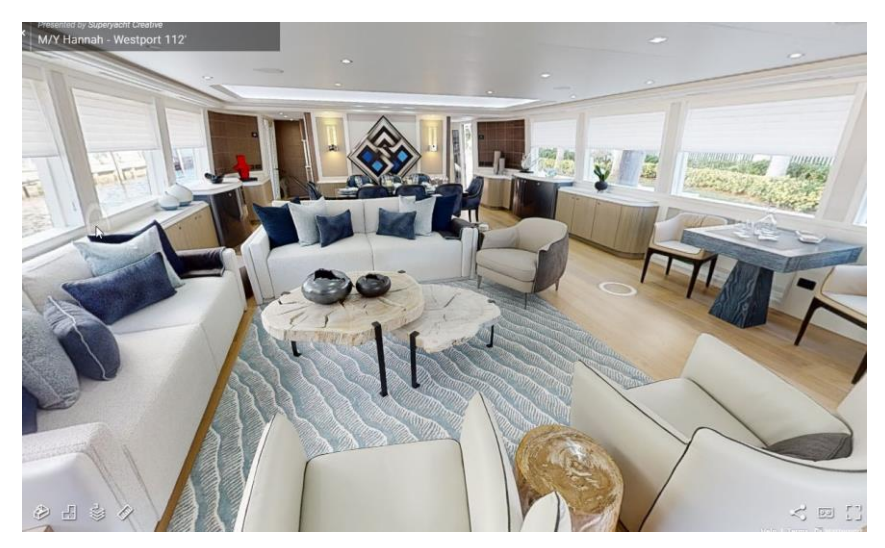

*Slika 11. Pogled s prvog lica u modelu Izvor:<https://matterport.com/gallery/my-hannah-westport-112> (datum pristupa: 25.09.2021.)*

<span id="page-17-1"></span>Matterport omogućuje slikanje prostora pomoću 3D kamera, kamerama koje imaju mogućnost slikanja 360° i iPhone mobilnim uređajima. Primjeri podržanih uređaja vidljivi su na Slici 12.

<span id="page-17-2"></span>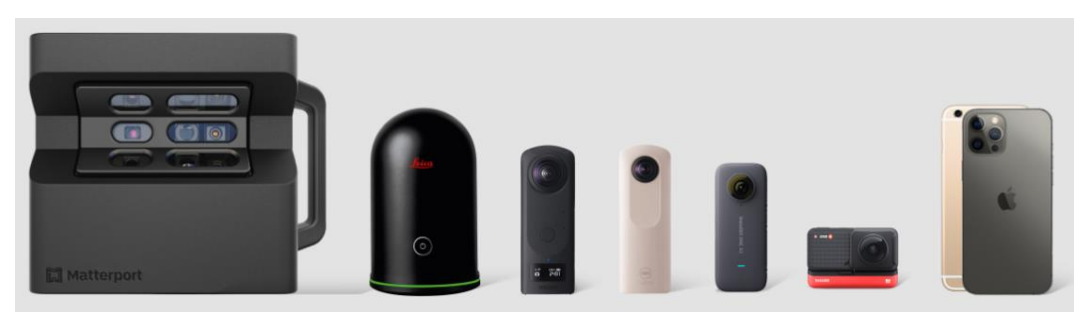

*Slika 12. Primjeri podržanih uređaja Izvor: https://matterport.com/cameras: (datum pristupa: 25.09.2021.)*

### <span id="page-18-0"></span>5.4. Project HoloLens

Aplikacija ovog rada Project HoloLens (dalje u tekstu PHL) izrađena je u svrhu prezentacije i vizualizacije modela zgrada, kuća ili nastamba. Glavna prednost PHL-a je što se vizualizacija vrši u realnom prostoru i realnim dimenzijama. Osnovni uvjet koji mora biti ispunjen je horizontalna ravna površina (travnjak, parkiralište, građevinsko zemljište,…) koja omogućuje sidrenje i postavljanje referenca za prikaz modela. Korisnik PHL-a svoj model kuće može gestama ruke podesiti dimenzije i poziciju modela za precizno pozicioniranje na referentnu plohu. U realnom svijetu tržišta nekretnina PHL ima potencijal budućim korisnicima ili kupcima nekretnine omogućiti vizualizaciju nekretnine na građevinskom zemljištu te predočiti kako bi se njihov novi dom, industrijska zgrada, garaža ili bilo koja slična nekretnina uklapala u prostor i okolinu. Druga velika prednost PHL-a bazira se na tome što korisnik može prošetati kroz vizualizirani model te dobiti predodžbu prostora interijera. Daljnja iteracija razvoja aplikacije potencijalno bi sadržavala bazu gotovih modela namještaja, kuhinjskih elemenata i svih ostalih elemenata interijera u realnim dimenzijama koje bi korisniku dale pristup potpunoj slobodi uređenja unutarnjeg prostora. PHL u svojoj finalnoj verziji zamijenio bi sve vrste staromodnih *slide* prezentacija i videovizualizacija s direktnim prikazom gotovog proizvoda koji korisnika, klijenta ili kupca stavlja u središte njegove vizije. Trenutni nedostatak PHL-a je što tehnologija za vizualizaciju u ovom slučaju Microsoft HoloLens mora riješiti problem vanjskog probijanja svijetla kroz model, pa su idealni uvjeti zadovoljeni tek u večernjim satima ili danima kada zemljište nije pod direktnim udarom sunca i svjetlosti. U ovoj iteraciji aplikacije svi modeli koji žele biti prezentirani unaprijed moraju biti izrađeni u nekom od 3D programa za izradu modela kao na primjer Blender, SolidWorks, Maya ili slično. Tek kada je model u potpunosti spreman, a to uključuje konstrukciju, boje, namještaj te sve ostalo što je korisnik predvidio model se može ubaciti u aplikaciju i vizualnu prezentaciju. Primjer modela gotove kuće za implementaciju u aplikaciju prikazan je na slici 13.

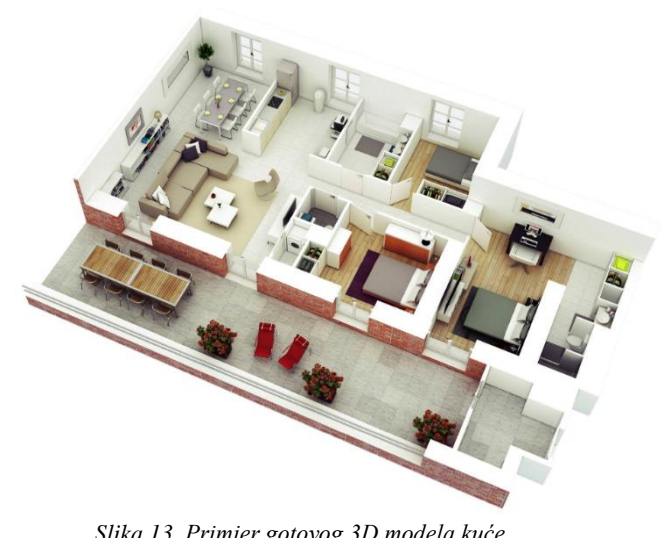

*Slika 13. Primjer gotovog 3D modela kuće Izvor:<http://cdn.home-designing.com/> (datum pristupa: 26.09.2021.)*

## <span id="page-19-1"></span><span id="page-19-0"></span>6. RAZVOJ APLIKACIJE

Za razvoj aplikacije korišten je "Unity Engine 2020.3.2f1" i "Microsoft Visual Studio 2019". Glavne komponente (eng. assets) bit će "Vuforia VR/AR" paketi u kombinaciji s "Microsoft Mixed Reality Toolkit (MRTK)" za integraciju elemenata proširene stvarnosti s prepoznavanjem gesta u interakciji s aplikacijom.

Kod razvoja važno je odrediti verziju programa Unity koja se koristi tijekom cijelog projekta. Na slici 14. su prikazane instalacije potencijalnih verzija između kojih se može odabrati jedna. Verzija se bira prema kompatibilnosti s glavnim komponentama. U ovom slučaju odabrana verzija je "2020.3.2f1 LTS".

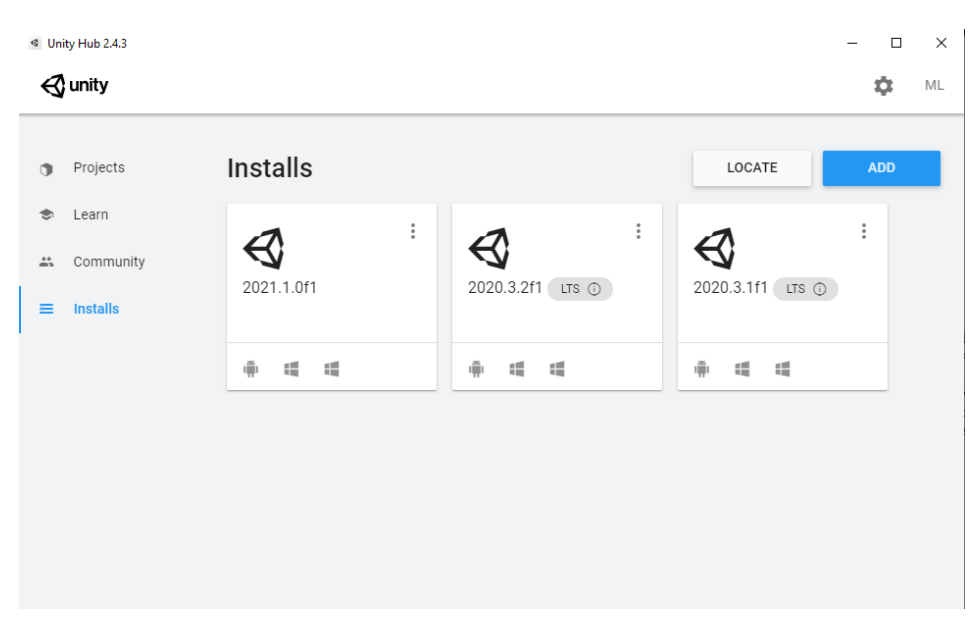

*Slika 14. Prikaz verzija Unity instalacija Izvor: autor*

<span id="page-20-0"></span>Kratica "LTS" (*eng. Long-Term Support*) nakon koda verzije predstavlja da je program u ovoj verziji prošao sva testiranja te da su većina grešaka uklonjena. Također je osigurana podrška za potencijalne probleme, pitanja i dokumentaciju kroz duži period [27].

Koraci izrade aplikacije opisani su u nastavku.

Glavni koraci u postavljanju projekta za rad s HoloLensom su:

1. Kreiranje novog Unity projekta, koristi se podložak za 3D projekt (Slika 15.)

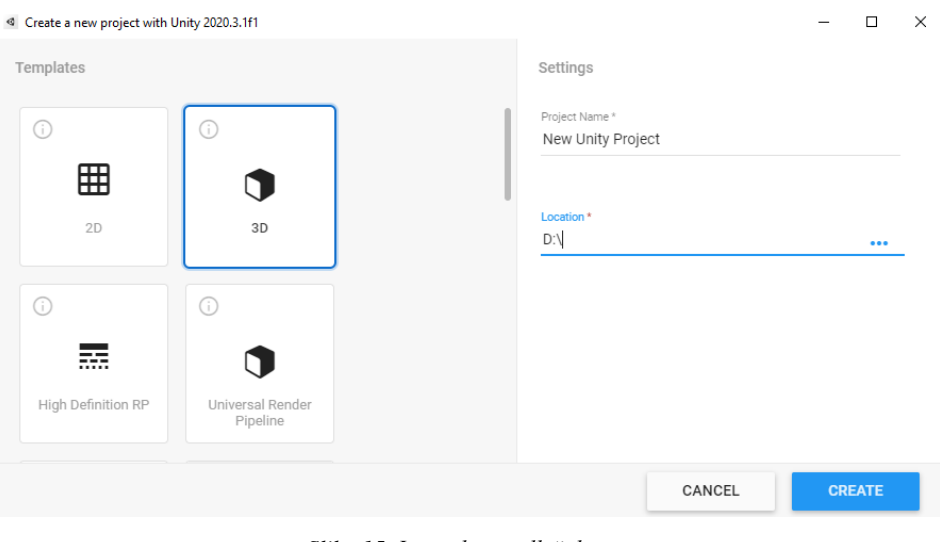

*Slika 15. Inicijalni predložak Izvor: autor*

<span id="page-21-0"></span>2. Postavljanje platforme projekta na "*Universal Windows Platform*" (UWP) u prozoru "*Build Settings*" (Slika 16.)

<span id="page-21-1"></span>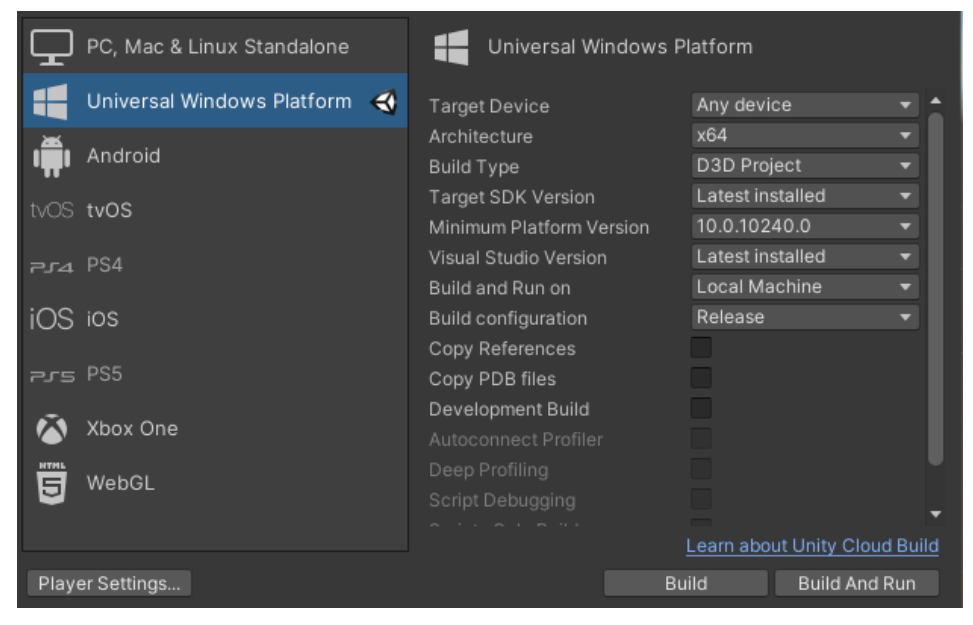

*Slika 16. Platforma projekta Izvor: autor*

3. Implementirati osnovne pakete potrebne za izradu aplikacije u HoloLens okruženju (Slika 17.)

| Package Manager<br>← Packages: In Project ▼ Sort: Name ↓ ▼ |                  |  |
|------------------------------------------------------------|------------------|--|
| $\overline{\mathbb{F}}$ PTC Inc.                           |                  |  |
| ► Vuforia Engine AR                                        | 9.8.5 $\vee$     |  |
| ▼ Unity Technologies                                       |                  |  |
| ▶ JetBrains Rider Editor                                   | $2.0.7 \times$   |  |
| $\blacktriangleright$ Test Framework                       | 1.1.22 $\bullet$ |  |
| ▶ TextMeshPro                                              | 3.0.1 $\bullet$  |  |
| $\blacktriangleright$ Timeline                             | 1.4.6 $\bullet$  |  |
| ▶ Unity Collaborate                                        | $1.3.9 \vee$     |  |
| ▶ Unity UI                                                 | $1.0.0 \times$   |  |
| ▶ Visual Studio Code Editor                                | $1.2.3 \sim$     |  |
| ▶ Visual Studio Editor                                     | $2.0.7 \times$   |  |
| $\triangleright$ Windows XR Plugin                         | 4.4.1 <b>Q</b>   |  |

*Slika 17. Instalacija paketa Vuforia Izvor: autor*

<span id="page-22-0"></span>3.1. Obavezno nakon implementacije dodataka u *Player Settings*, u tabu *XR Plugin Managmen*t omogućiti *Windows Mixed Reality* (Slika 18.)

<span id="page-22-1"></span>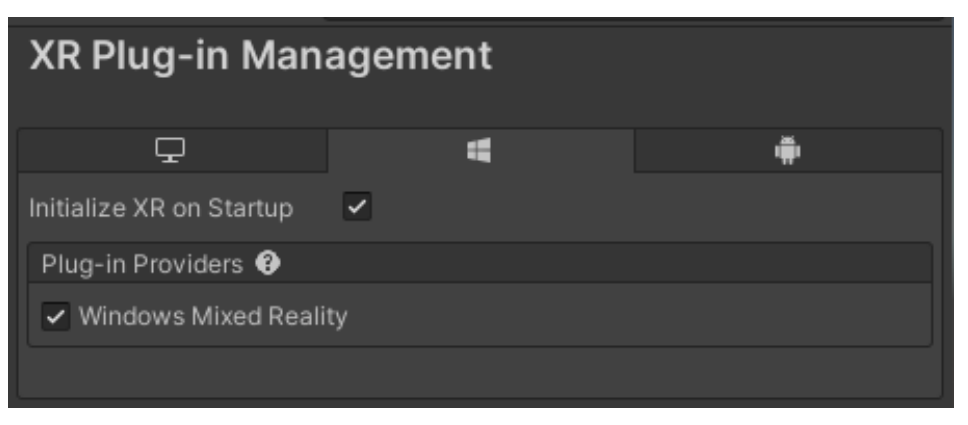

*Slika 18. Postavke XR dodatka Izvor: autor*

- 3.2. U slučaju da se žele koristiti najnovije verzije VUFORIA i MRTK, one su dostupne na sljedećim linkovima:
	- a) Mixed Reality Toolkit: https://github.com/Microsoft/MixedRealityToolkit-Unity/releases
	- b) Vuforia Engine: https://developer.vuforia.com/downloads/sdk
- 4. Konfiguracija projekta kroz MRTK: U tabu "Mixed Reality Toolkit" odabire se "Utilities" i "Configure Unity Project" te potvrda s pritiskom na "Apply", nakon čega će se pojaviti konfirmacija da je projekt konfiguriran (Slika 19.)

<span id="page-23-0"></span>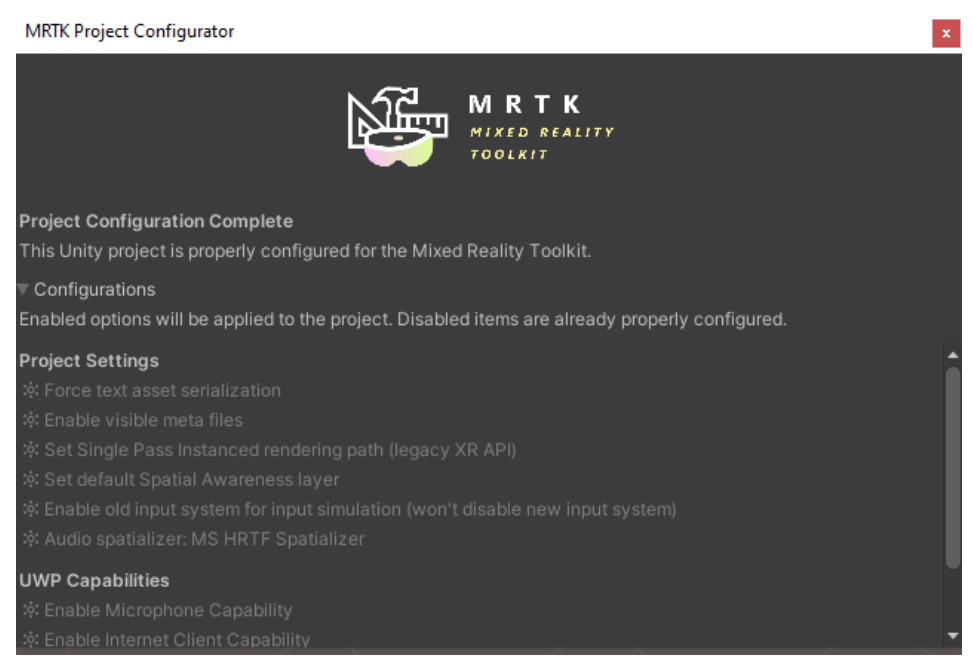

*Slika 19. Konfiguracija projekta MRTK Izvor: autor*

- 5. Postavljanje postavki za objavljivanje aplikacije i tehničke dostupnosti
- 5.1. U postavkama "Build Settings" selektirati "Player Settings" te s lijeve strane odabrati tab "Player" (Slika 20.).

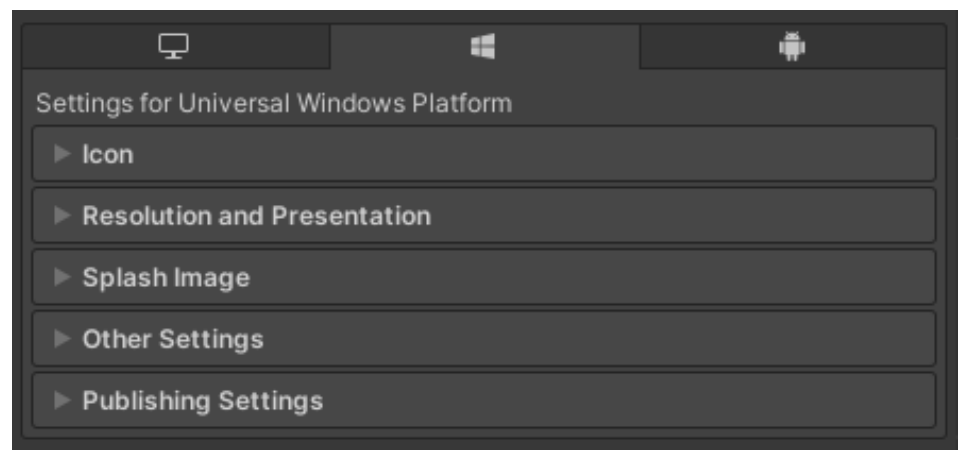

*Slika 20. Postavke platforme A Izvor: autor*

- <span id="page-24-0"></span>5.2. Nakon toga otvoriti sekciju "PublishingSettings" (PB) koja je vidljiva na Slici 19.
- 5.2.1. Nakon ekspanzije PB spustiti se do postavke zvane "Capabilities" te označiti sljedeće redove:
	- "Internet Client",
	- "WebCam",
	- $\bullet$ ,  $\bullet$ ,  $\bullet$ ,
	- "SpatialPerception" ("SpatialPerception" mora biti označen ako želimo koristiti "Surface Observer API").

Tada se provjeri ako je u području "Supported Device Families" odabran "Holographic" (Slika 21.)

| Capabilities                                                                                                    |  |
|----------------------------------------------------------------------------------------------------|--|
| √ InternetClient<br>InternetClientServer<br>MusicLibrary<br>PicturesLibrary<br>PrivateNetworkClientServer<br>RemovableStorage<br>SharedUserCertificates<br>VideosLibrary<br>✔ WebCam<br>Proximity<br>✔ Microphone<br>Location |  |
| <b>Supported Device Families</b>                                                                                                    |  |
| Desktop<br>Mobile<br>Xbox<br>✔ Holographic<br>Team<br><b>IoT</b><br><b>IoTHeadless</b>                                                                                                    |  |

*Slika 21. Postavke platforme B Izvor: autor*

- <span id="page-25-0"></span>5.3. U ovom koraku potrebno se vratiti na prijašnji izbornik i odabrati sekciju "Resolution and Presentation", koja je vidljiva na slici 20.
- 5.3.1. Ugasi se postavka "Run In Background" i postavi "Default Orientation" na "Landscape Left" (Slika 22.).

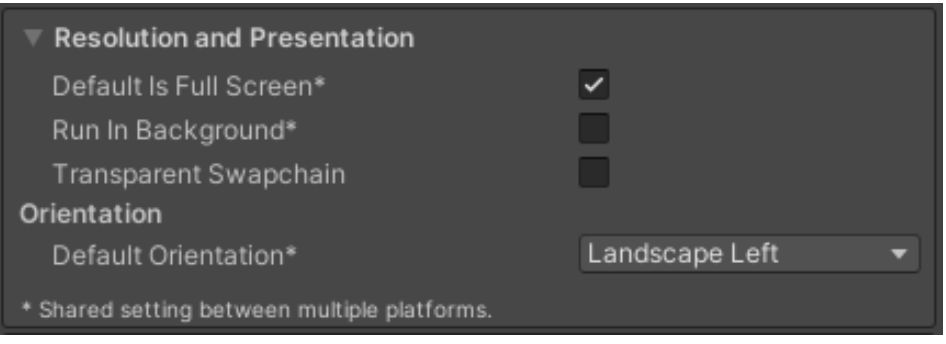

<span id="page-25-1"></span>*Slika 22. Postavke u "Resolution and Presentation" Izvor: autor*

## <span id="page-26-0"></span>7. FINALNI PRIKAZ KUĆE U REALNOM PROSTORU

Nakon odabrane lokacije odabire se model kuće te se postavlja na realne dimenzije za vjerodostojni prikaz i vizualizaciju u prostoru. Da bismo kvalitetno pozicionirali u prostoru, moguća je korekcija skale i dimenzija cjelokupnog modela. Model u prostoru vidljiv je na slici 23.

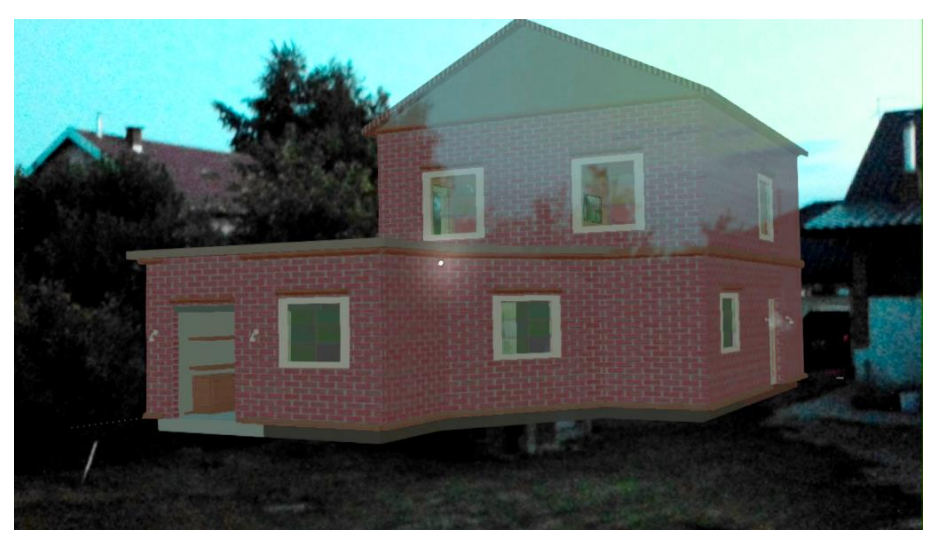

*Slika 23. Pozicioniranje u prostoru Izvor: autor*

<span id="page-26-1"></span>Aplikacija omogućava kretanje oko kuće dok je model fiksiran na statičnom mjestu koristeći HoloLens tehnologiju geolokacije. Model kuće može se vidjeti iz više kutova, što je vidljivo na slici 24.

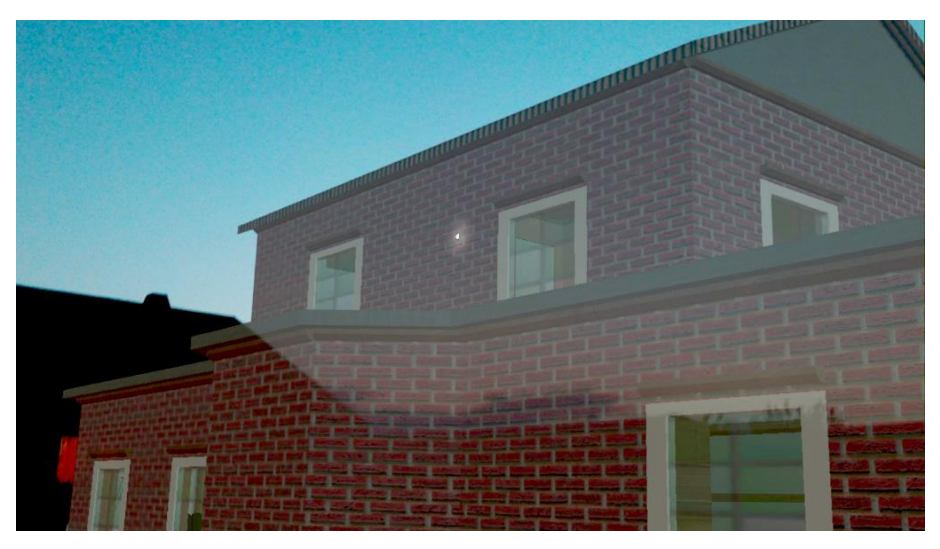

*Slika 24. Pregled kuće u prostoru Izvor: autor*

<span id="page-26-2"></span>Zbog ograničenja trenutne tehnologije AR sustava HoloLens je ovisan o vanjskoj svjetlosti. Na slici 25. vidljiva je razlika između svjetlosti neba i pozadinskih objekata kroz model kuće.

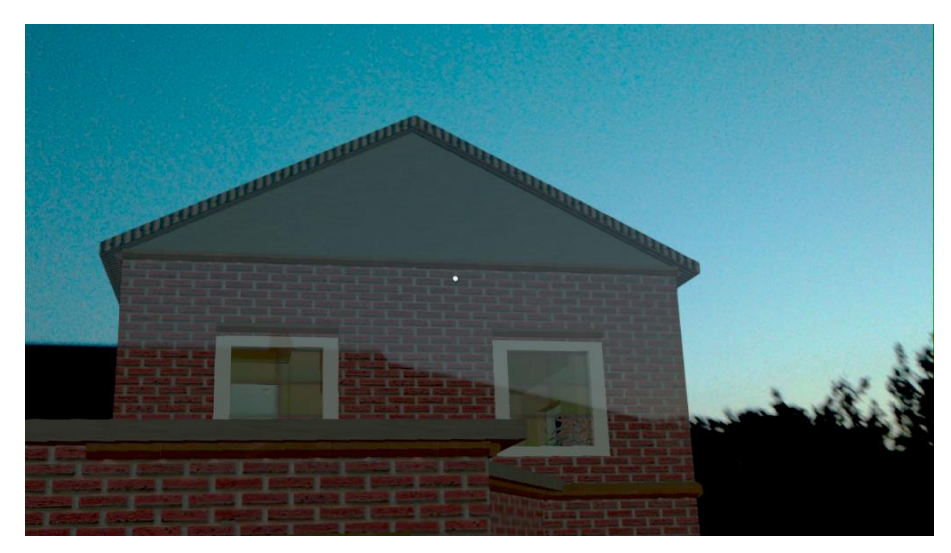

*Slika 25. Razlika svjetlosti modela i pozadine Izvor: autor*

<span id="page-27-0"></span>Što je pozadina tamnija, boje modela kuće više dolaze do izražaja te je vidljivo više detalja. Ako se nešto može smatrati manom aplikacije, to bi bila ovisnost o vanjskom osvjetljenju. Na slici 26 tako je vidljiva razlika tamne pozadine.

<span id="page-27-1"></span>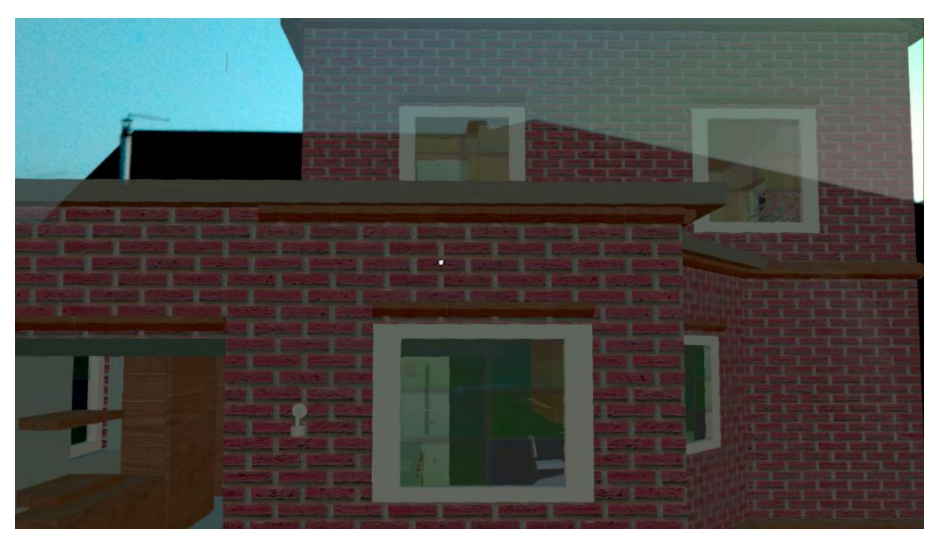

*Slika 26. Pregled kuće u prostoru C Izvor: autor*

Aplikacija omogućava korisniku da prošeće kroz model te dobije dojam o omjeru i osjećaju prostora u unutrašnjosti modela. Takva vizualizacija otvara mogućnost planiranja u virtualnom okruženju s bliskom preslikom na realni objekt. Kao primjer planiranja postavljanja namještaja i ostalih dijelova namjenskih prostorija prikazan je na slici 27.

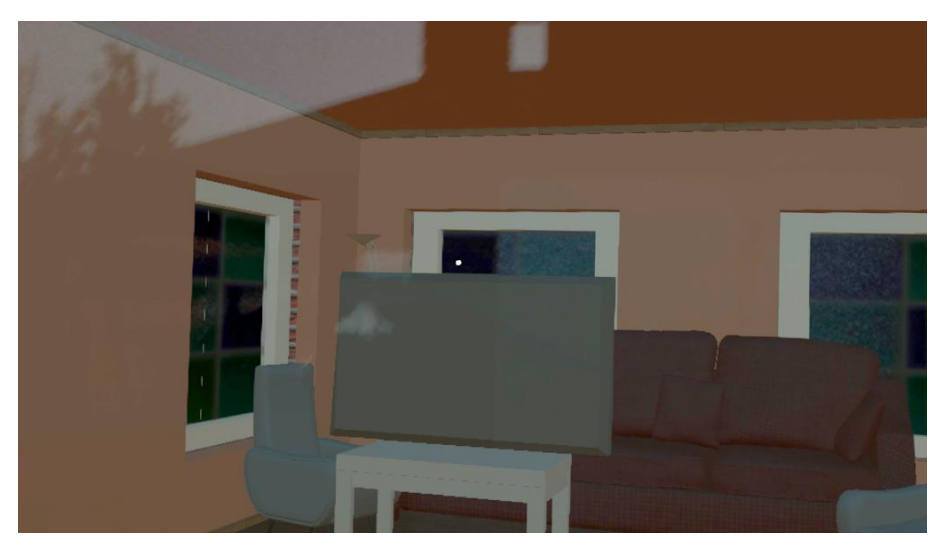

*Slika 27. Pregled razmještaja dnevne sobe Izvor: autor*

<span id="page-28-0"></span>Primjer postavljene kuhinje u realnim dimenzijama u prostoru (Slika 28.)

<span id="page-28-1"></span>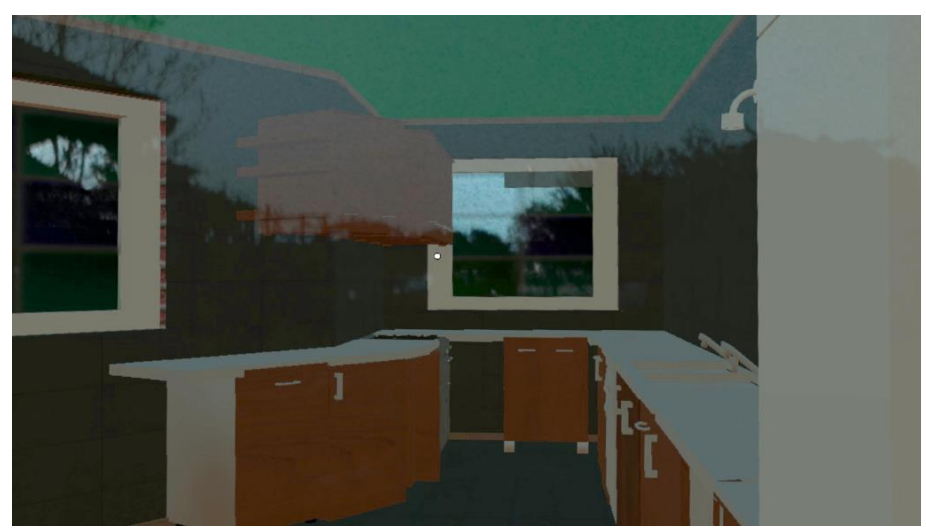

*Slika 28. Pregled kuhinje s ugrađenim elementima Izvor: autor*

Osim razmještaja elemenata u modelu i lakšeg planiranja prostornog uređenja potencijalno se može odabrati komplet namještaja u različitim bojama i kombinacijama. Primjer kompleta staklenog stola i bijelih stolica za blagovaonicu vidljiv je na slici 29.

<span id="page-29-0"></span>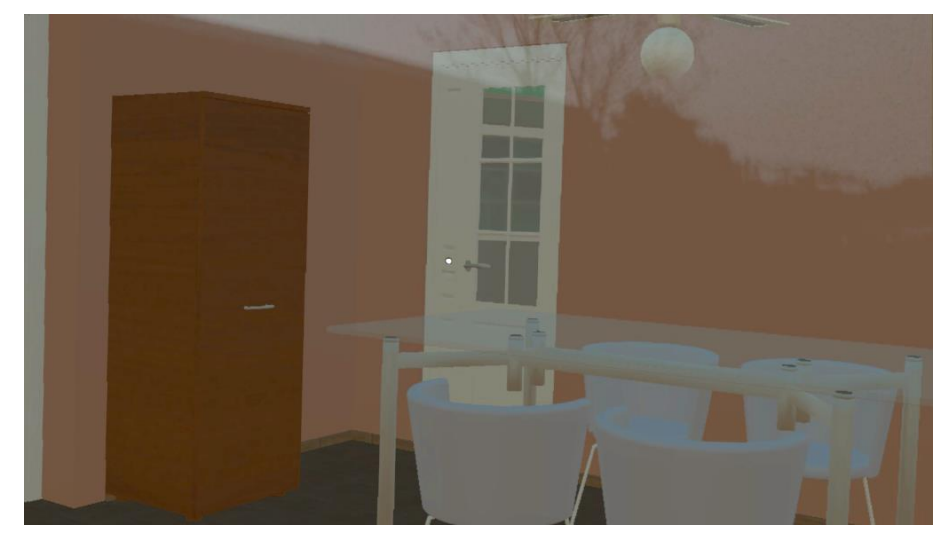

*Slika 29. Pregled uređenja blagovaonskog prostora Izvor: autor*

## <span id="page-30-0"></span>8. POSTUPAK POKRETANJA PROJEKTA

Za pakiranje projekta potrebno je otvoriti prozor "Build Settings", dodati željene scene i odabrati "Build" za izgradnju projekta Visual Studio (Slika 30.)

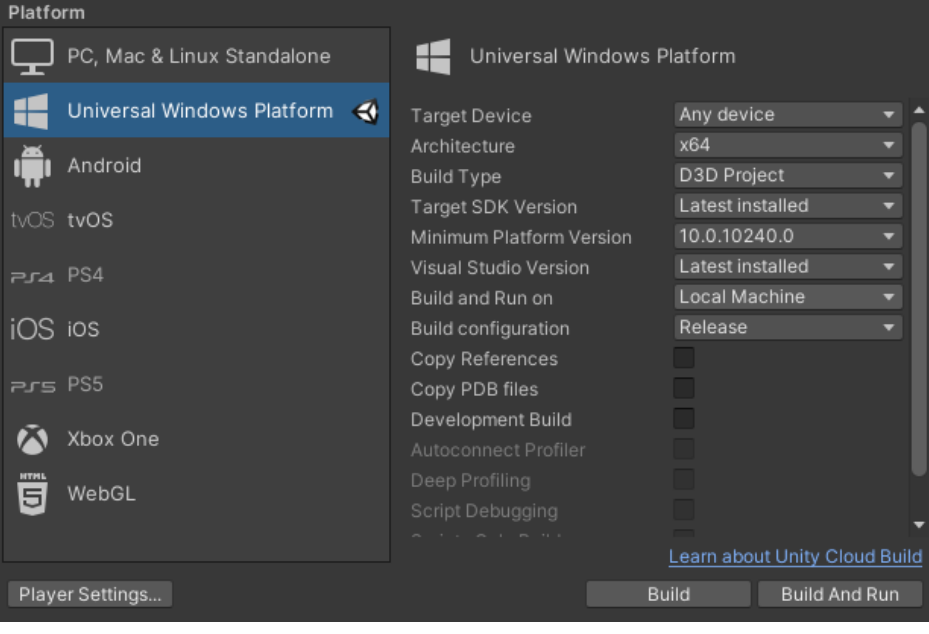

*Slika 30. Pokretanje projekta A Izvor: autor*

<span id="page-30-2"></span><span id="page-30-1"></span>Nakon uspješne inicijacije pokretanja projekta pojavljuje se prozor sa statusom rada. Status pakiranja projekta pokazuje koje će sve komponente biti upotrijebljene za stvaranje projekta (Slika 31.).

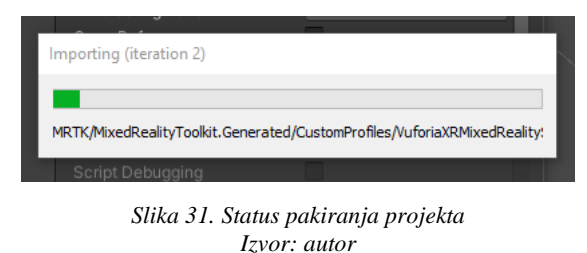

Nakon uspješnog stvaranja projekta otvori se mapa u kojoj se nalazi novokreirana aplikacija i u mapi se odabere datoteka koja završava sa .sln (Slika 32.) te se otvori u Visual Studiju. U ovom slučaju to je datoteka "Project HoloLens.sln".

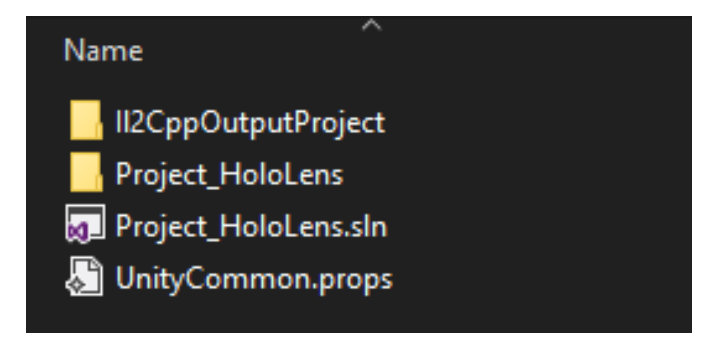

*Slika 32. Provjera mapa nakon uspješnog kreiranja za datotekom .sln Izvor: autor*

<span id="page-31-0"></span>U izborniku "Solution Platforms" potrebno je odabrati "x86" ako je kreirana aplikacija za HoloLens Gen1 ili "ARM64" ako je kreirana aplikacija za HoloLens Gen2 i postaviti "Release" kao izlazni oblik. "Release" mora biti postavljen ako se postavlja aplikacija za slanje na HoloLens nakon "Builda". Postavljanje na HoloLens može se izvršiti na nekoliko načina. Postavke načina izvoza možemo vidjeti u "Configuration Manageru" (Slika 33.).

| <b>Configuration Manager</b>                                            |               |                   |                           |              | ?                    | $\times$ |  |
|-------------------------------------------------------------------------|---------------|-------------------|---------------------------|--------------|----------------------|----------|--|
| Active solution configuration:                                          |               |                   | Active solution platform: |              |                      |          |  |
| Release<br>$\checkmark$                                                 |               | x86               | $\checkmark$              |              |                      |          |  |
| Project contexts (check the project configurations to build or deploy): |               |                   |                           |              |                      |          |  |
| Project                                                                 | Configuration | Platform          |                           | <b>Build</b> | Deploy               |          |  |
| II2CppOutputProject                                                     | Release       | Win32<br>$\omega$ | $\omega$                  | $\checkmark$ |                      |          |  |
| Project_HoloLens                                                        | Release       | Win32<br>$\sim$   | $\omega$                  | ✔            | $\blacktriangledown$ |          |  |
|                                                                         |               |                   |                           |              |                      |          |  |
|                                                                         |               |                   |                           |              | Close                |          |  |

<span id="page-31-1"></span>*Slika 33. Konfiguracija "Build-a" Izvor: autor*

Da bi se aplikacija direktno mogla izvesti na HoloLensu, tipka "Play" mora imati vrijednost "Remote Machine" kao što je prikazano na Slici 34.

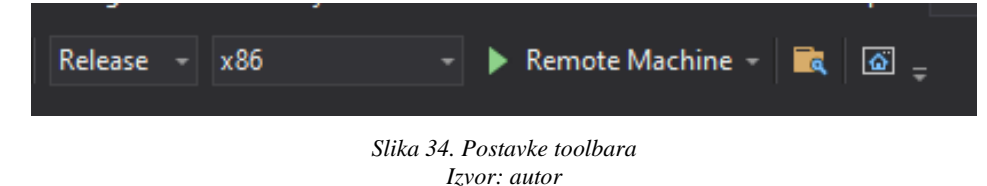

<span id="page-32-0"></span>Ako je cilj koristiti mogućnost "Remote Machine", potrebno je konfigurirati projekt u "Solution Exploreru". Odabrati željeni projekt i kombinacijom tipaka "ALT + ENTER" otvoriti prozor "Property Pages" (Slika 35.).

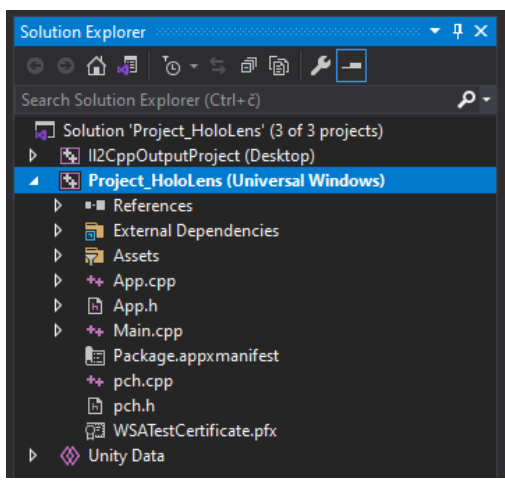

*Slika 35. Drvo datoteka Izvor: autor*

<span id="page-32-1"></span>Nakon otvaranja prozora "Property Pages" s lijeve strane potrebno je odabrati "Debugging" te s desne strane odabrati valjani "Machine Name" (Slika 36.).

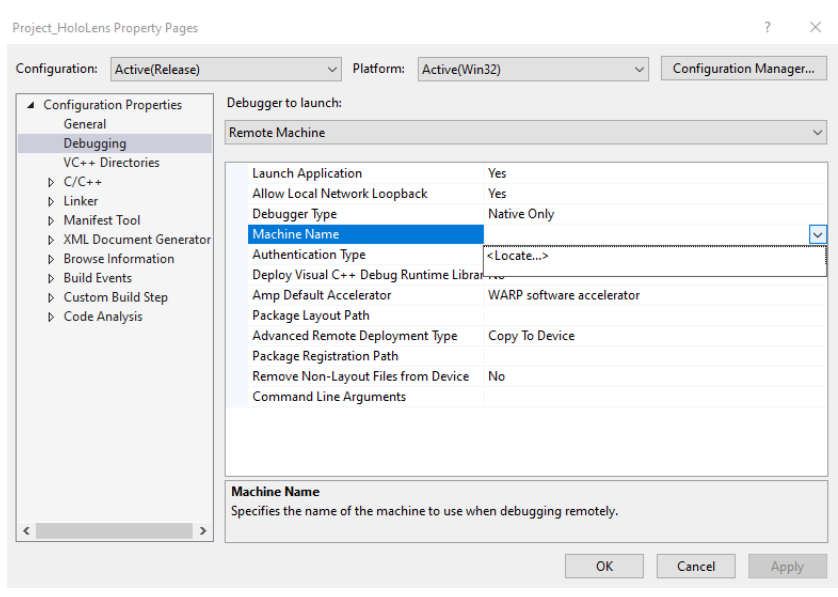

*Slika 36. Stranice svojstva Izvor: autor*

<span id="page-33-0"></span>U slučaju da nema imena željenog uređaja, odabere se opcija "<Locate...>". Nakon toga otvara se prozor "Remote Connections". U "Address" se može upisati IP adresa HoloLensa (koji tijekom cijelog rada mora biti uključen) ili provjeriti ako je automatski detektiran u opciji "Auto Detected". Ako HoloLens nije detektiran upisuje se IP adresa i "Authentication Mode" postavlja na "Universal (Unencrypted Protocol)". Sve promjene je na kraju potrebno potvrditi (Slika 37).

<span id="page-33-1"></span>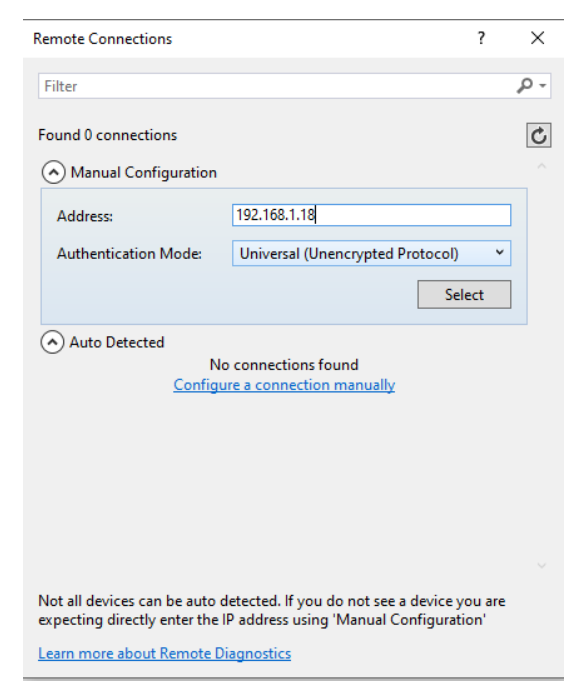

*Slika 37. Konfiguracija lokacije HoloLensa Izvor: autor*

Prije samog "Deploya" potrebno je potvrditi ima li pristup HoloLensu preko *web* pretraživača upisom IP adrese u adresnu traku. Potvrda pravilno upisane adrese je otvaranje pristupnog prozora gdje je potrebno upisati ulazne podatke (Slika 38.).

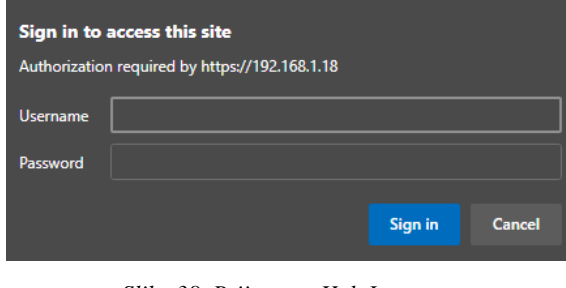

*Slika 38. Prijava na HoloLens Izvor: autor*

<span id="page-34-0"></span>Ulazom na zadanu IP adresu otvara se početni zaslon sučelja HoloLensa. Ovo sučelje omogućava korisniku direktnu kontrolu nad aplikacijama, statusom, performansama, logovima, upravljanje sustavom, spremljenim audio i videosadržaju ili potpunim brisanjem svih podataka i vraćanja na tvorničke postavke (Slika 39.).

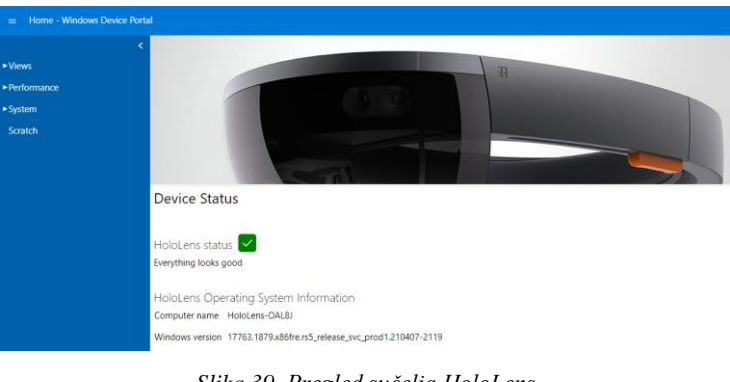

*Slika 39. Pregled sučelja HoloLens Izvor: autor*

<span id="page-34-1"></span>Za postavljanje aplikacije na HoloLens u ovom dokumentu koristi se direktna instalacija zapakiranog programa preko HoloLens *web* sučelja (Slika 40.).

Deploy apps

<span id="page-34-2"></span>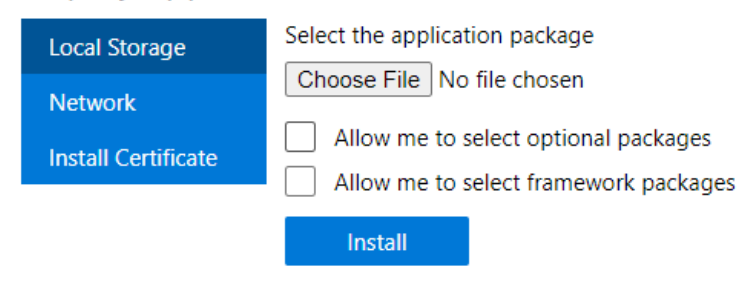

*Slika 40. Sučelje za direktnu instalaciju Izvor: autor*

Za uspješno postavljanje aplikacije desnim klikom miša na projekt odabire se opcija "Build" (Slika 41.).

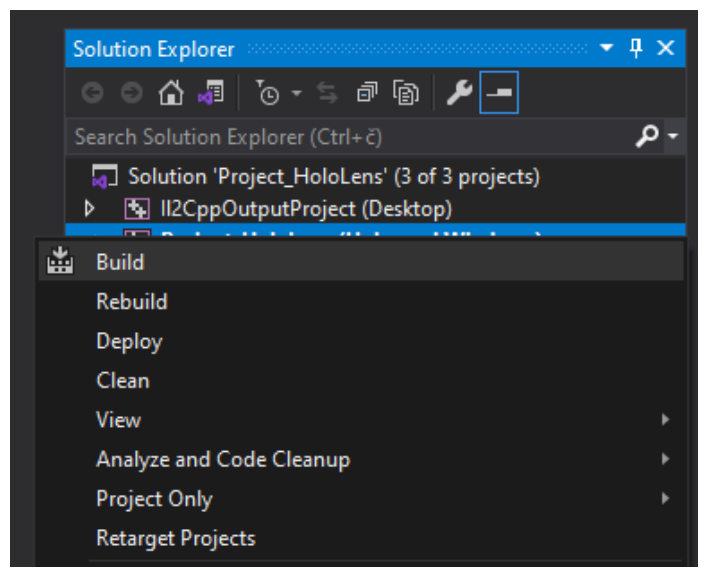

*Slika 41. Prikaz lokacije "Build" opcije Izvor: autor*

<span id="page-35-0"></span>"Build" je zapravo provjera ima li grešaka u programu. Nakon završene operacije, na konzolnom ispisu pojavljuje se potvrda uspješnosti (Slika 42.).

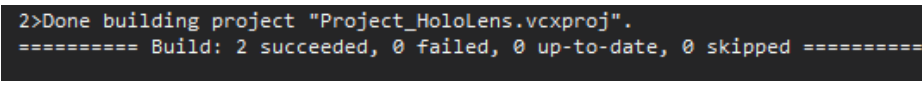

*Slika 42. Status nakon provjere za "Build" Izvor: autor*

<span id="page-35-1"></span>Sljedeći korak je desnom tipkom miša kliknuti na projekt te odabrati na opciju "Publish" i "Create App Packages." (Slika 43.).

<span id="page-35-2"></span>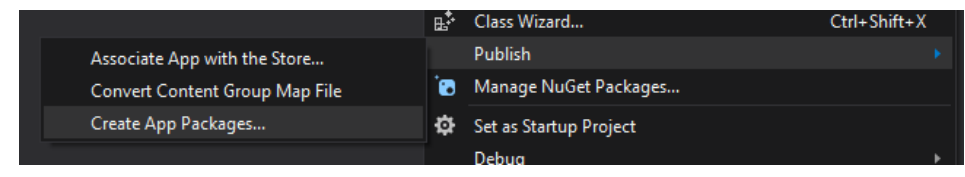

*Slika 43. "Publish" projekta Izvor: autor*

U sljedećem koraku odabere se "Sideloading" (Slika 44.).

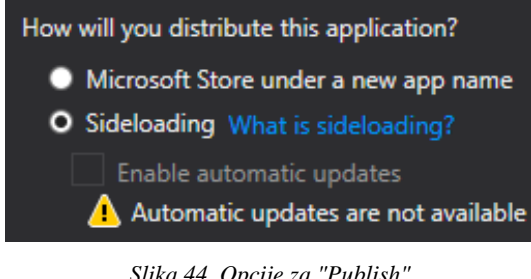

*Slika 44. Opcije za "Publish" Izvor: autor*

<span id="page-36-0"></span>U ovom koraku obavezno je postaviti sigurnosni certifikat s obzirom na to da se aplikacije bez sigurnosnog certifikata ne mogu instalirati na HoloLens (Slika 45.).

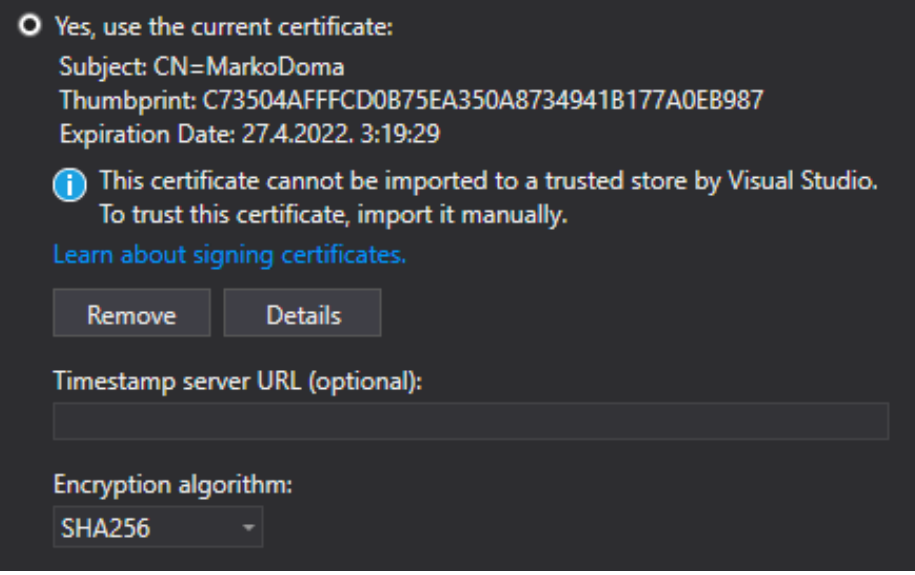

<span id="page-36-1"></span>*Slika 45. Postavke certifikata Izvor: autor*

Nakon toga se odabere izlazna lokacija, verzija i x86 za HoloLens Gen1 i potvrdi pritiskom na tipku "Create" te pričeka na završetak obrade paketa (Slika 46.).

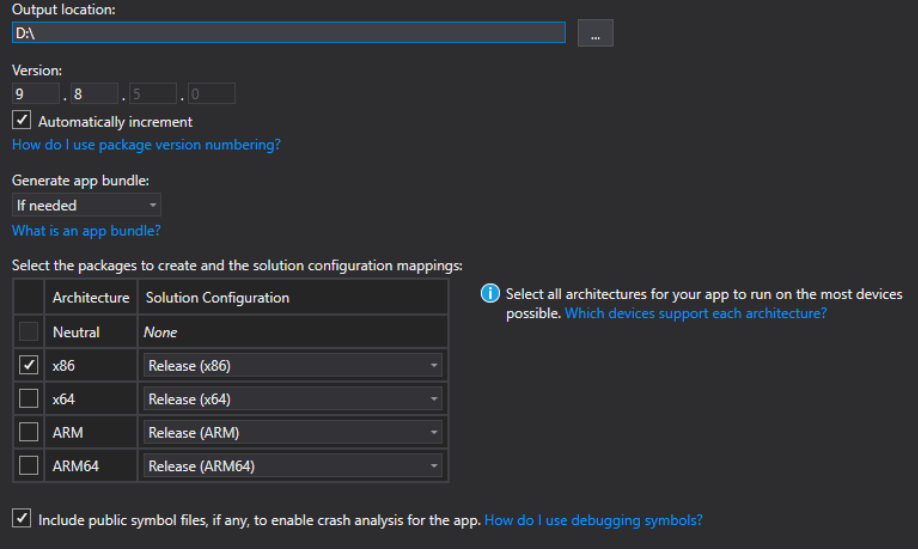

*Slika 46. Izlazna lokacija Izvor: autor*

<span id="page-37-0"></span>Nakon uspješne obrade paketa dobije se poruka u konzoli prikazana na slici 47.

<span id="page-37-1"></span>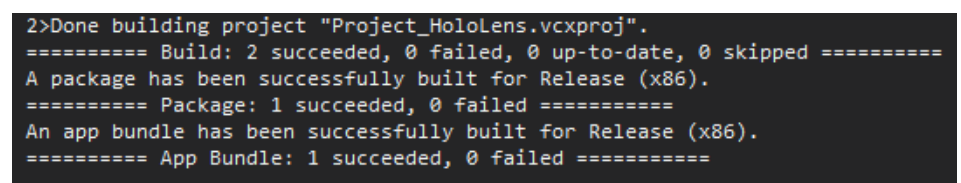

*Slika 47. Status uspješne obrade Izvor: autor*

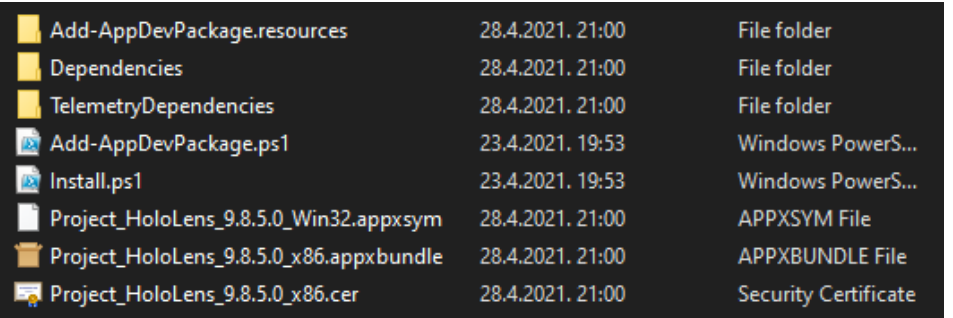

Za instalaciju je potrebna datoteka koja završava s .appxbundle (Slika 48.).

*Slika 48. Pregled izrađene datoteke Izvor: autor*

<span id="page-38-0"></span>Na *web* sučelju HoloLensa pod izbornikom "Local Storage" odabire se datoteka "Choose File" i pokreće postupak instalacije (Slika 49.).

| Deploy apps                |                       |
|----------------------------|-----------------------|
| <b>Local Storage</b>       | Installation Progress |
| <b>Network</b>             | Upload 29.1% complete |
| <b>Install Certificate</b> |                       |
|                            |                       |

*Slika 49. Instalacija paketa Izvor: autor*

<span id="page-38-1"></span>Pričeka se završetak instalacije, a u slučaju da je sve u redu prikazuje se poruka "Package Successfully Registered" (Slika 50.).

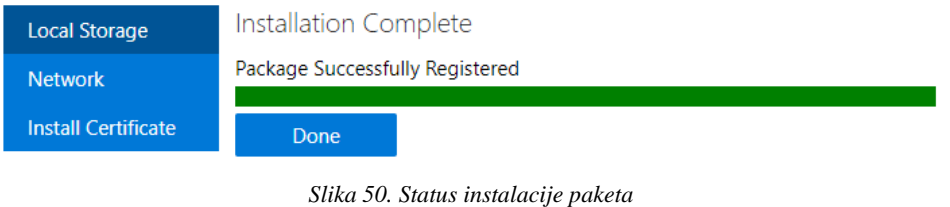

*Izvor: autor*

<span id="page-38-2"></span>Na desnoj strani ekrana pritisne se padajući izbornik i provjeri ako se aplikacija nalazi pod "Installed apps" te se pokreće pritiskom na tipku "Start". Ispod naziva aplikacije vidljiva je verzija aplikacije i certifikat, kao što je prikazano na slici 51.

#### Installed apps

<span id="page-38-3"></span>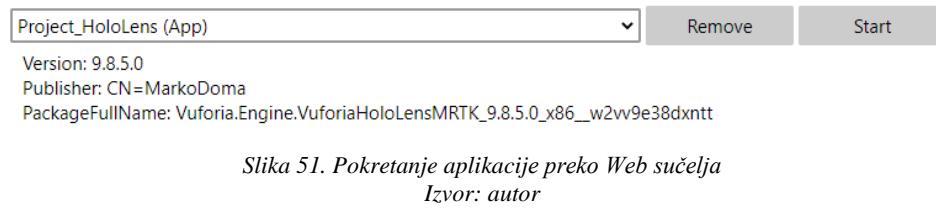

# <span id="page-39-0"></span>9. ZAKLJUČAK

Razvojem novih tehnologija neminovno slijede i određene promjene. Tehnologija utječe na sve aspekte života ljudi. Tržište nekretnina također je podložno utjecaju i pritisku konstantnih promjena i zahtjeva potrošača. Prihvaćanjem novog pristupa prodaji ova aplikacija pokazala je primjenu naizgled nespojive kombinacije virtualne i proširene stvarnosti, koja je doživjela najveću upotrebu u zabavnoj industriji. Rad je pokazao da i pristup prodaji na tržištu nekretnina može rezultirati novim, inovativnim i drukčijim pristupom upotrebom tehnologije.

Za razliku od klasičnih aplikacija za *web* ili mobilne uređaje, aplikacija ovog završnog rada uvjetovana je razvojem platforme (uređaja) i ograničenjima kao što su vanjski vremenski uvjeti, dostupnost uređaja i cijena razvoja. Aplikacije ove vrste u bliskoj budućnosti imaju potencijal postati novi standard u prodaji i vizualizaciji željenih proizvoda te se može očekivati mnogo sličnih iskoraka u tom smjeru u svrhu konverzije potencijalnih u stvarne kupce i ostvarenje većeg profita.

## <span id="page-40-0"></span>LITERATURA

- [1] L. B. Rosenberg, The Use of Virtual Fixtures as Perceptual Overlays to Enhance Operator Performance in Remote Environments, 1992.
- [2] Augment.com, »The Lengthy History of Augmented Reality,« 2016.
- [3] Steuer, Defining Virtual Reality: Dimensions Determining Telepresence, Department of Communication, Stanford University, 1993.
- [4] L. Rosenberg, Virtual fixtures: Perceptual tools for telerobotic manipulation, 1993.
- [5] K. Dupzyk, I Saw the Future Through Microsoft's Hololens, 2016.
- [6] P. Brown, »How to Transform Your Classroom with Augmented Reality EdSurge News,« [Mrežno]. Available: https://www.edsurge.com/news/2015-11-02-how-to-transformyour-

classroom-with-augmented-reality.

- [7] J. v. d. Crabben, »Why We Need More Tech in History Education,« [Mrežno]. Available: https://janvdcrabben.medium.com/why-we-need-more-tech-in-historyeducation-805fa10a7251.
- [8] V. Dudhee, V. M. I. K. P. Vukovic, A. Al-Habaibeh, A. Asthana, V. Vukovic i J. (. Senior,

Integration of Building Information Modelling and Augmented Reality for Building Energy Systems Visualisation, Energy and Sustainable Futures. Springer Proceedings in Energy.

Cham: Springer International Publishing, 2021.

[9] V. Dudhee i V. Vukovic, Building information model visualisation in augmented reality, Smart

and Sustainable Built Environment, 2021.

[10] A. Mahmood, »The future is virtual - why AR and VR will live in the cloud,« 2019. [Mrežno].

Available: https://www.techradar.com/news/the-future-is-virtual-why-ar-and-vr-willlive-in-the-cloud.

[11] S. AXON, »Unity at 10: For better—or worse—game development has never been easier,«

2016. [Mrežno]. Available: https://arstechnica.com/gaming/2016/09/unity-at-10-forbetter-

or-worse-game-development-has-never-been-easier/.

- [12] U. Technologies, »Government & Aerospace,« 2021. [Mrežno]. Available: https://unity.com/solutions/government-aerospace.
- [13] U. Technologies, »What's new in Unity 5.0,« 2021. [Mrežno]. Available: https://unity3d.com/unity/whats-new/unity-5.0.
- [14] U. Technologies, »Unity Multiplatform,« 2018. [Mrežno]. Available: https://unity.com/features/multiplatform.
- [15] U. Technologies, »Using DirectX11 in Unity 4,« 2013. [Mrežno]. Available: https://web.archive.org/web/20130312140345/http://docs.unity3d.com/Documentation /Manual/DirectX11.html.
- [16] D. Takahashi, »John Riccitiello sets out to identify the engine of growth for Unity Technologies (interview),« 2014. [Mrežno]. Available: https://venturebeat.com/2014/10/23/john-riccitiello-sets-out-to-identify-the-engine-ofgrowth-for-unity-technologies-interview/.
- [17] PTC, »Vuforia,« 2021. [Mrežno]. Available: https://www.ptc.com/en/products/vuforia.
- [18] PTC, »Developing with Vuforia,« 2021. [Mrežno]. Available: https://developer.vuforia.com/.
- [19] Microsoft, »HoloLens (1st gen) hardware,« 2021. [Mrežno]. Available: https://docs.microsoft.com/en-us/hololens/hololens1-hardware.
- [20] D. Kattan, »The Impact Of Technology On Real Estate,« 2020. [Mrežno]. Available: https://www.forbes.com/sites/forbesrealestatecouncil/2020/12/09/the-impact-oftechnology-on-real-estate/.
- [21] HqO, »Determining the Future Of Real Estate Industry,« 2021. [Mrežno]. Available: https://www.hqo.com/technology-advances-in-real-estate/.
- [22] I. Matterport, »Matterport,« 2021. [Mrežno]. Available: https://matterport.com/.

[23] Dropbox, »HELLOSIGN,« [Mrežno]. Available: https://www.hellosign.com/.

- [24] I. SpeakingPhoto, »SpeakingPhoto,« 2016. [Mrežno]. Available: https://speakingphoto.com/.
- [25] Google, »Google Drive,« 2021. [Mrežno]. Available: https://www.google.com/drive/.
- [26] E. Corporation, »EVERNOTE,« 2021. [Mrežno]. Available: https://evernote.com/.
- [27] U. Technologies, »Long Term Support,« 2021. [Mrežno]. Available: https://unity3d.com/unity/qa/lts-releases.
- [28] E. Panel, »13 Emerging Commercial Real Estate Tech Tools Industry Professionals Should Explore, 4 2021. [Mrežno]. Available: https://www.forbes.com/sites/forbesrealestatecouncil/2021/07/23/13-emergingcommercial-real-estate-tech-tools-industry-professionals-should-explore/.

## POPIS SLIKA

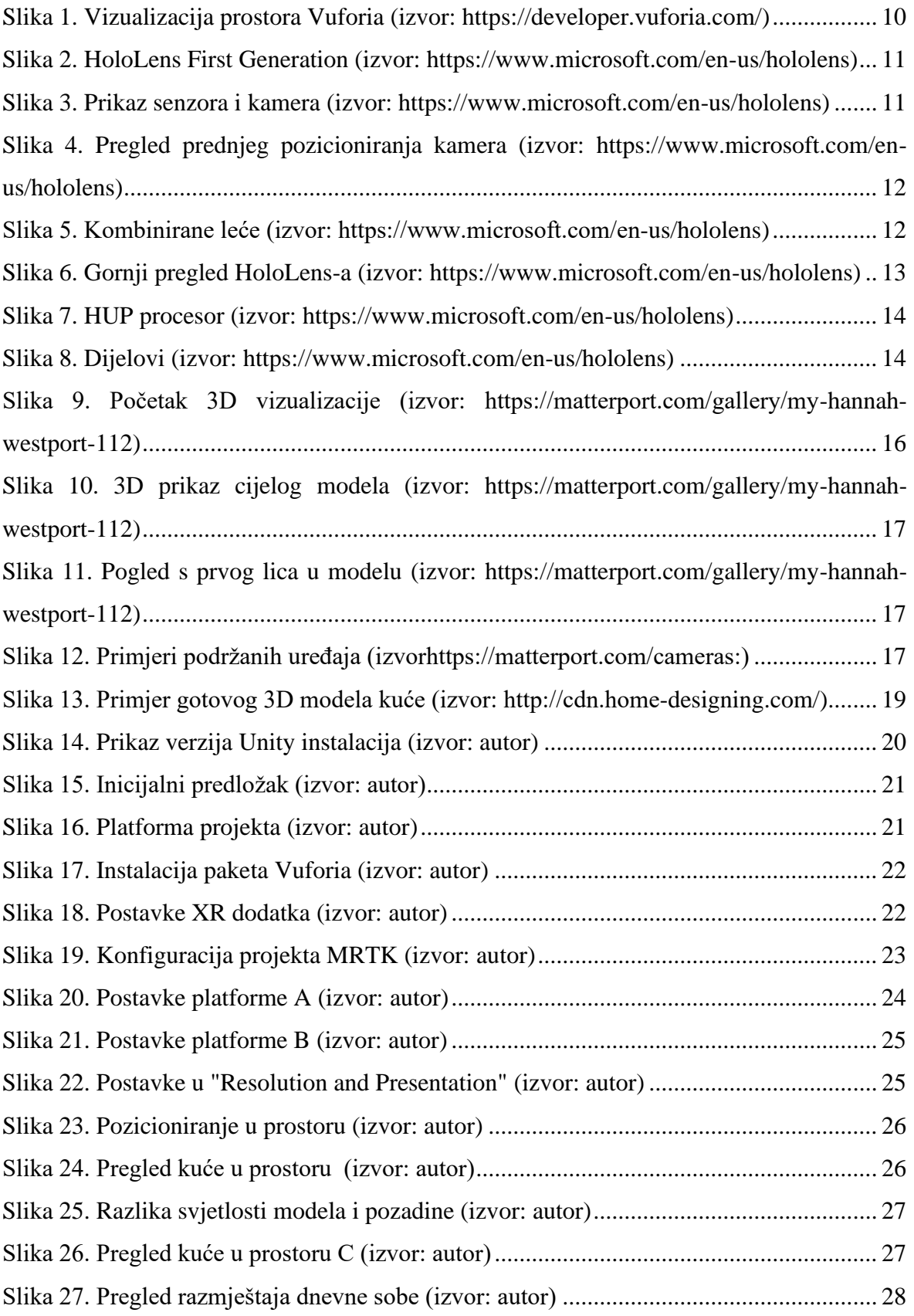

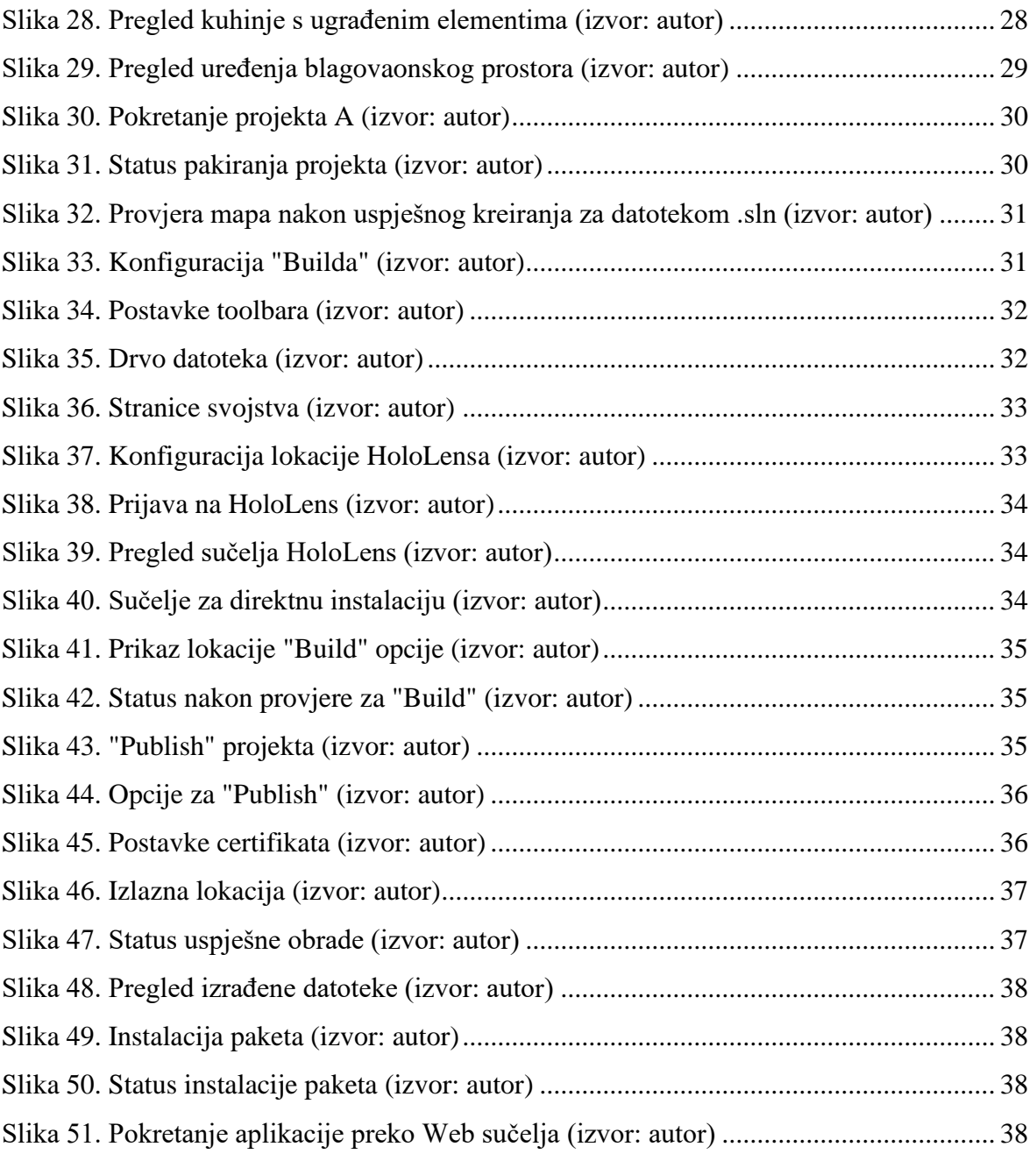